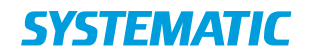

## **Vejledning og dokumentation**

L&L PRODUCTS AND PROJECTS

# **Cicero Explore Designerklient brugervejledning**

### **Cicero Explore Designerklient**

### **Brugervejledning**

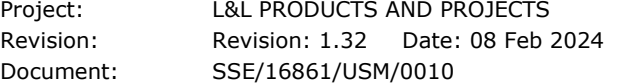

Copyright (c) 2023 by Systematic Group. It shall not be copied, reproduced, disclosed or otherwise made available to third party without previous consent from Systematic Group

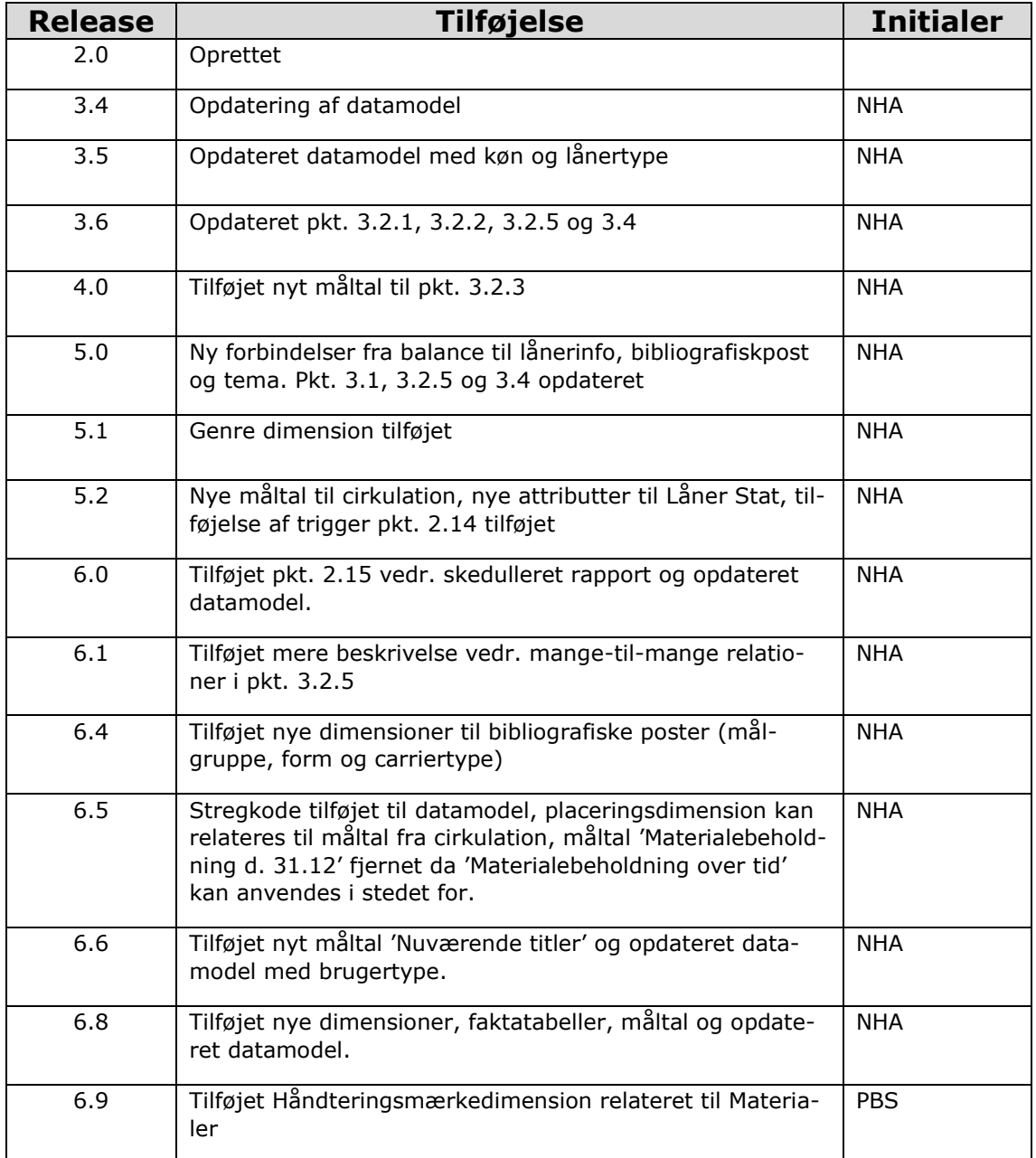

# Indholdsfortegnelse

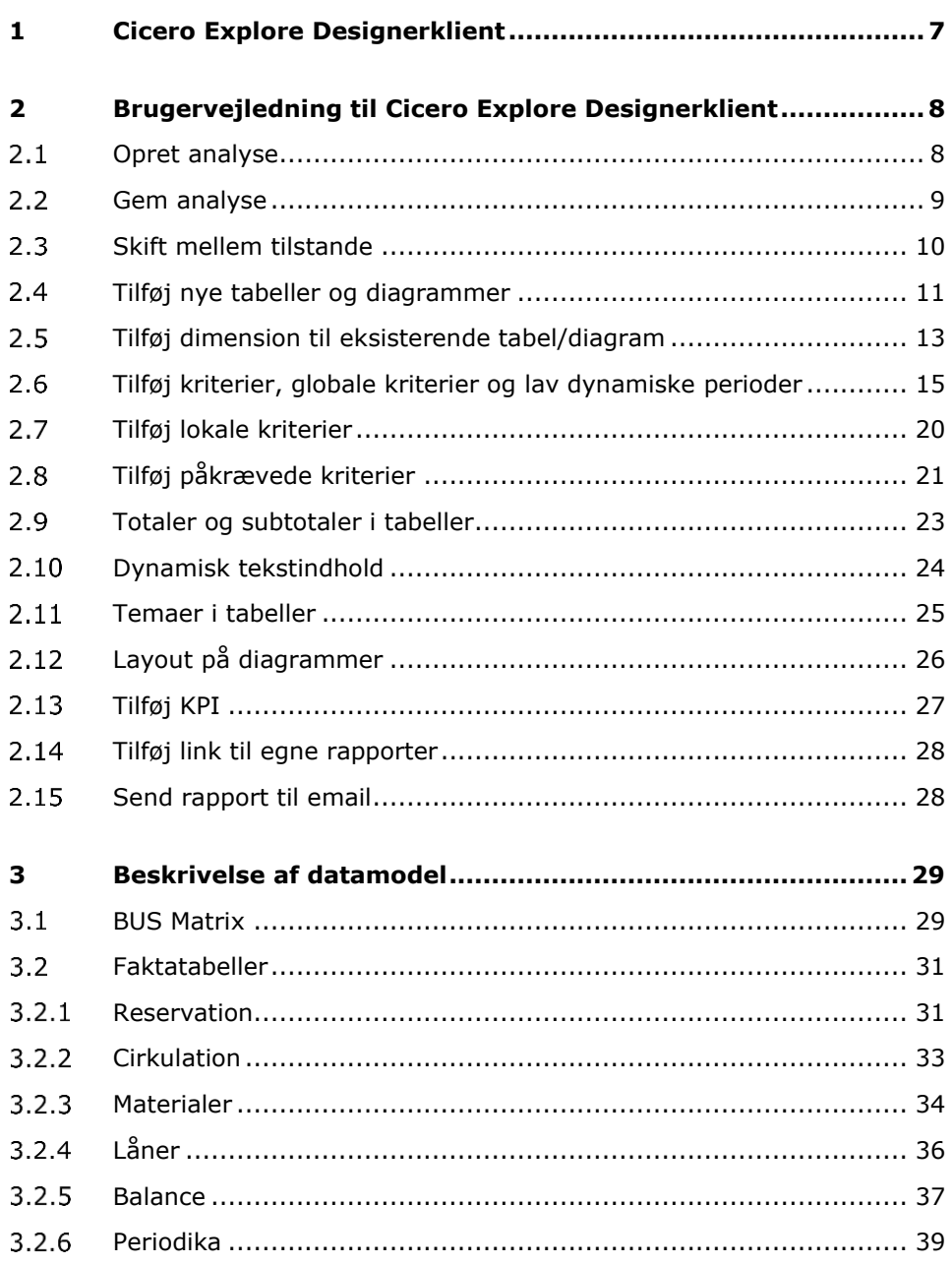

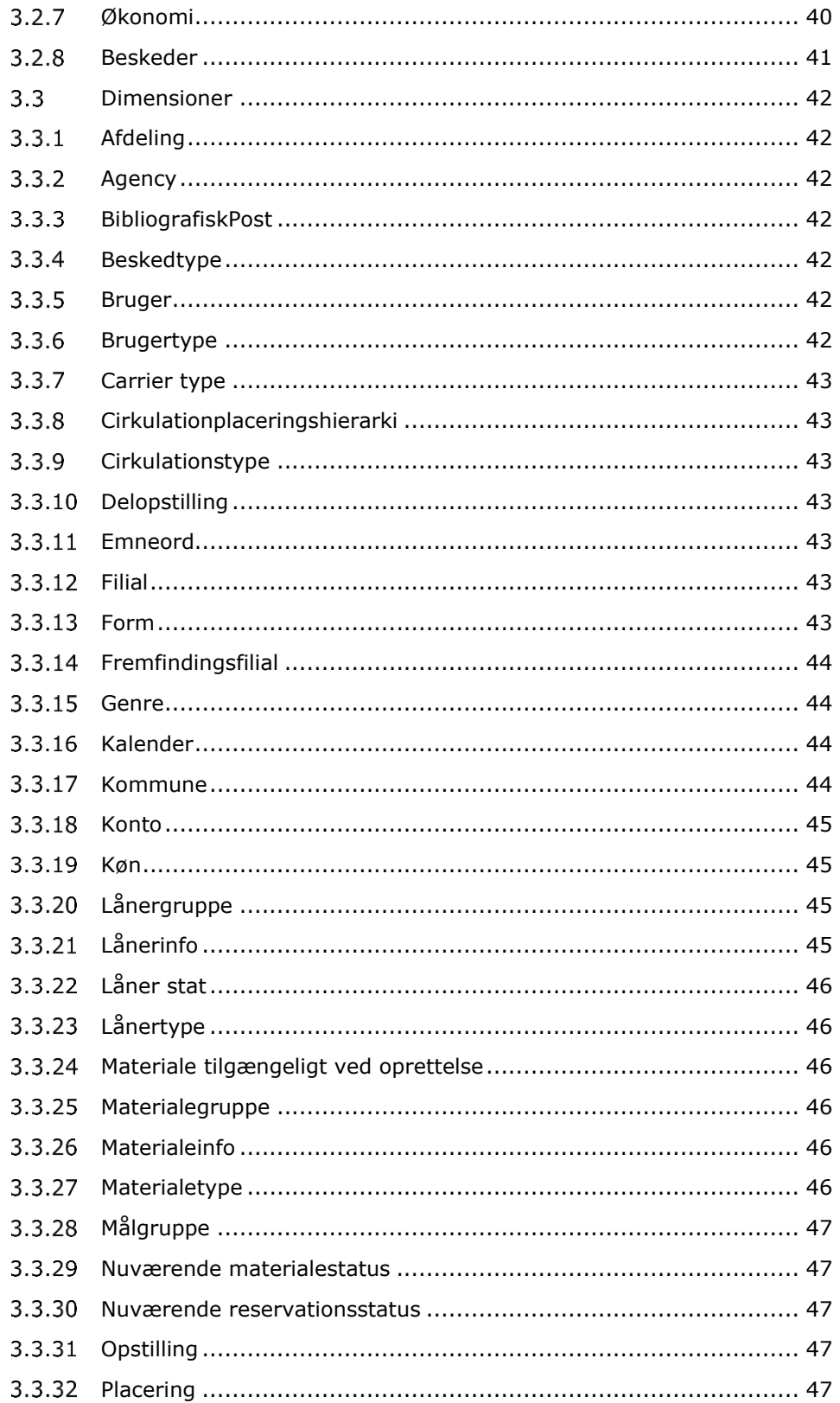

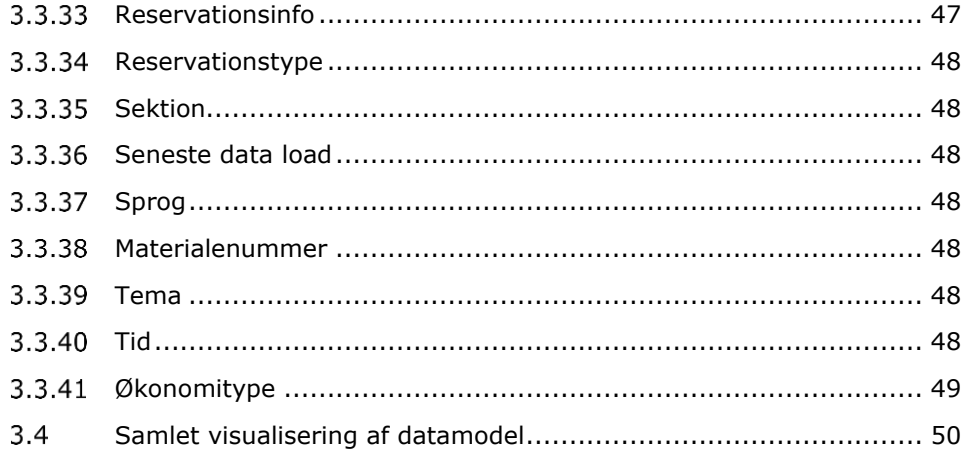

## <span id="page-6-0"></span>**1 Cicero Explore Designerklient**

Med Cicero Explore Designerklient kan du ved brug af grafer og tabeller lave skræddersyede analyser, der giver et overblik over jeres biblioteks data. Jeres information kan kombineres på utallige måder, så længe det er inden for de rammer som datamodellen tillader.

Dette dokument indeholder en kort brugervejledning til Cicero Explore Desigenrklienten, der er et visualiseringsværktøj bygget på software fra vores underleverandør TARGIT.

Dokumentet indeholder yderligere en gennemgang af den bagvedliggende datamodel i Cicero Explore. Datamodellen giver et overblik over den tilgængelig information, samt hvordan denne information er mulig at kombinere i analyserne.

## <span id="page-7-0"></span>**2 Brugervejledning til Cicero Explore Designerklient**

Denne sektion er en kort vejledning til forskellige funktioner i Cicero Explore Designerklient. For yderligere vejledning i brugen af klienten henvises til TAR-GIT's dokumentation:

<https://confluence.targit.com/display/2019doc/2019+Documentation>

#### <span id="page-7-1"></span> $2.1$ **Opret analyse**

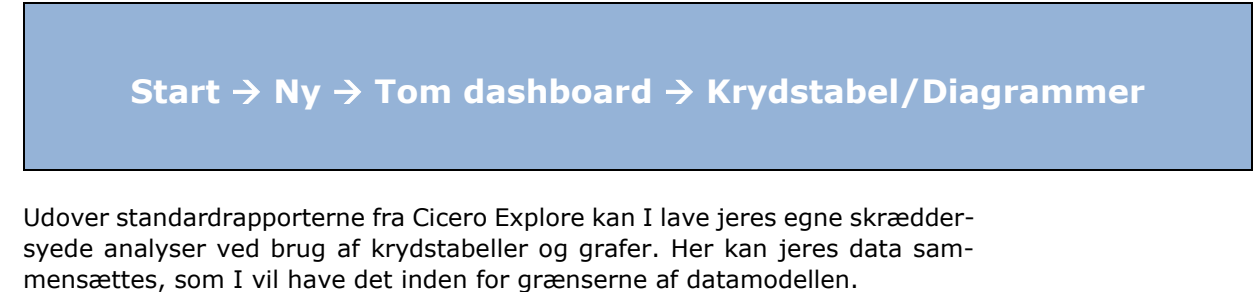

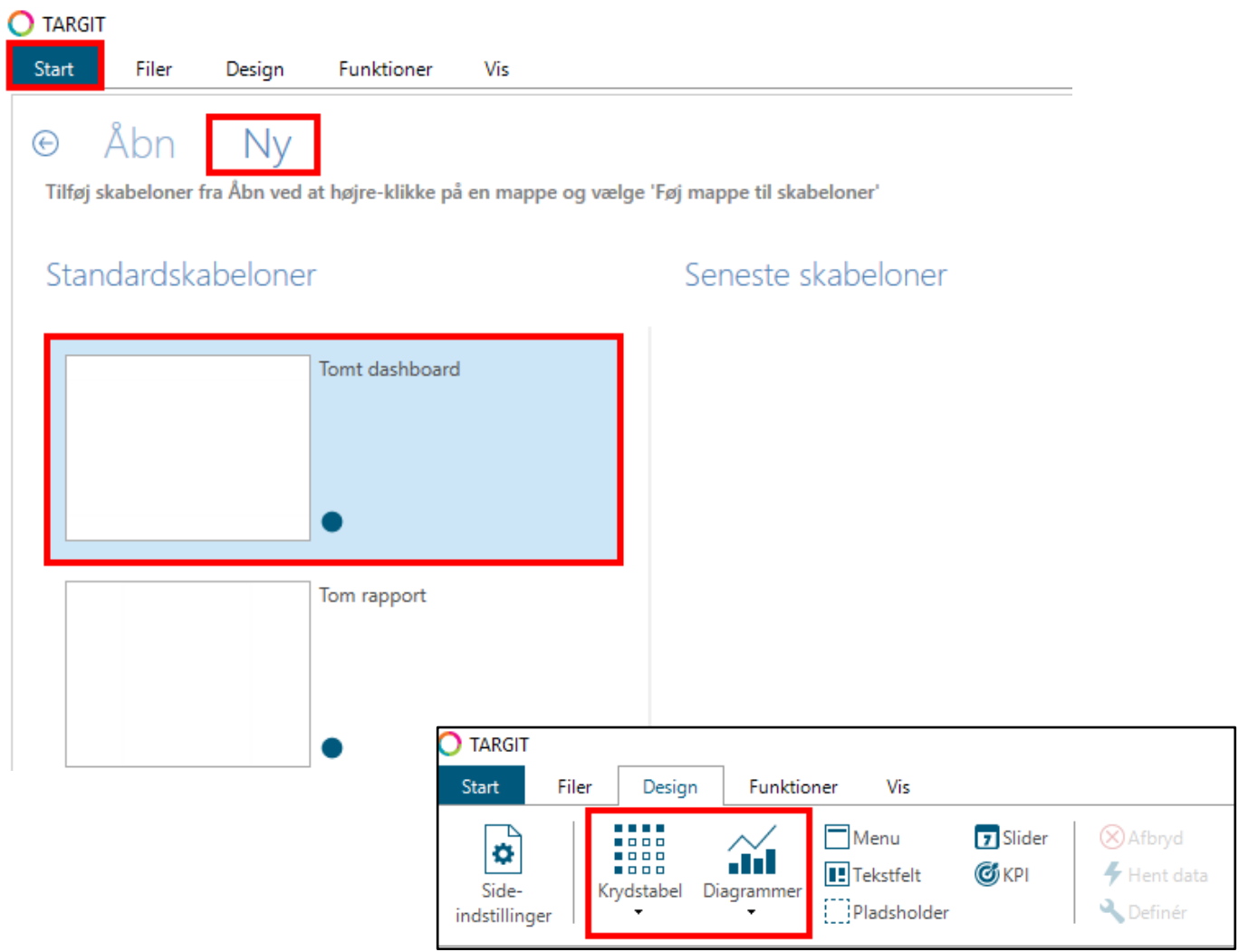

#### <span id="page-8-0"></span> $2.2$ **Gem analyse**

## **Filer** → **Gem som** → **Fælles** → **"Agency navn"** → **Indtast navn** → **Gem**

En analyse kan gemmes sådan, at den igen kan tilgås med samme opsætning af data og kriterier. Analysen kan gemmes i mappen "personlig", så det kun er den bruger, der er logget ind, der kan se den igen. Den kan også gemmes under en fælles mappe navngivet med agency nummeret (f.eks. DK-\*\*\*\*\*), hvorfra den kan tilgås igen af alle brugerne inden for jeres agency, som vist i eksemplet nedenfor.

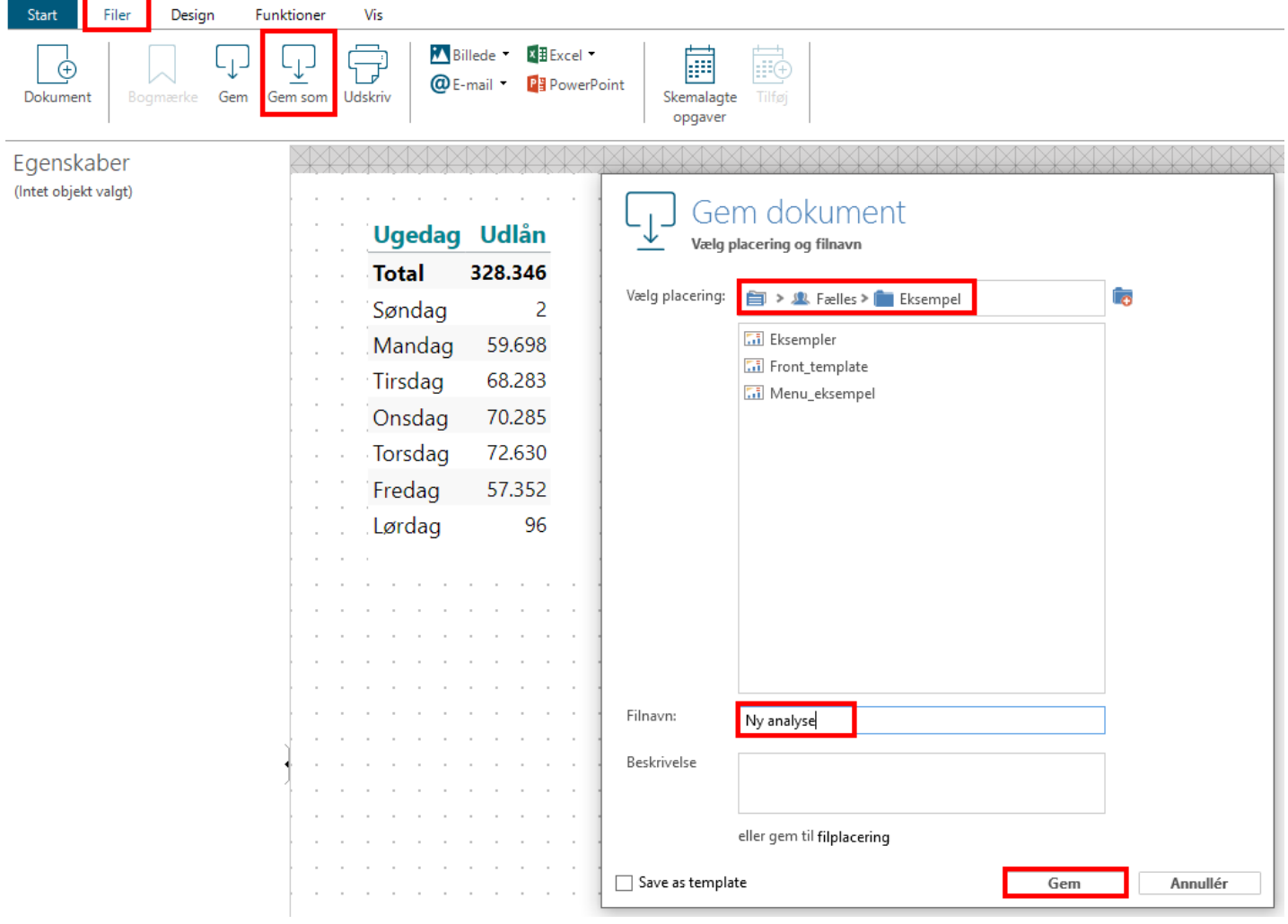

#### <span id="page-9-0"></span> $2.3$ **Skift mellem tilstande**

I Cicero Explore Designerklienten kan du enten se analyser i et redigerings- (designer-tilstand) eller forbrugermode (consumer-tilstand).

Når du er i forbrugermode, kan du se analyserne, som de ser ud for slutbrugeren, og du kan klikke på de forskellige data for at få et mere specifikt overblik. F.eks. hvis du trykker på én af søjlerne i nedenstående eksempel vil den blive fremhævet, og de andre tabeller vil ændre sig, så de kun viser data for den specifikke dag som søjlen repræsenterer. For at danne/ændre tabellerne/diagrammerne skal du skifte til redigeringsmode.

Du skifter mellem de to modes ved at klikke på de to ikoner i venstre hjørne som vist herunder:

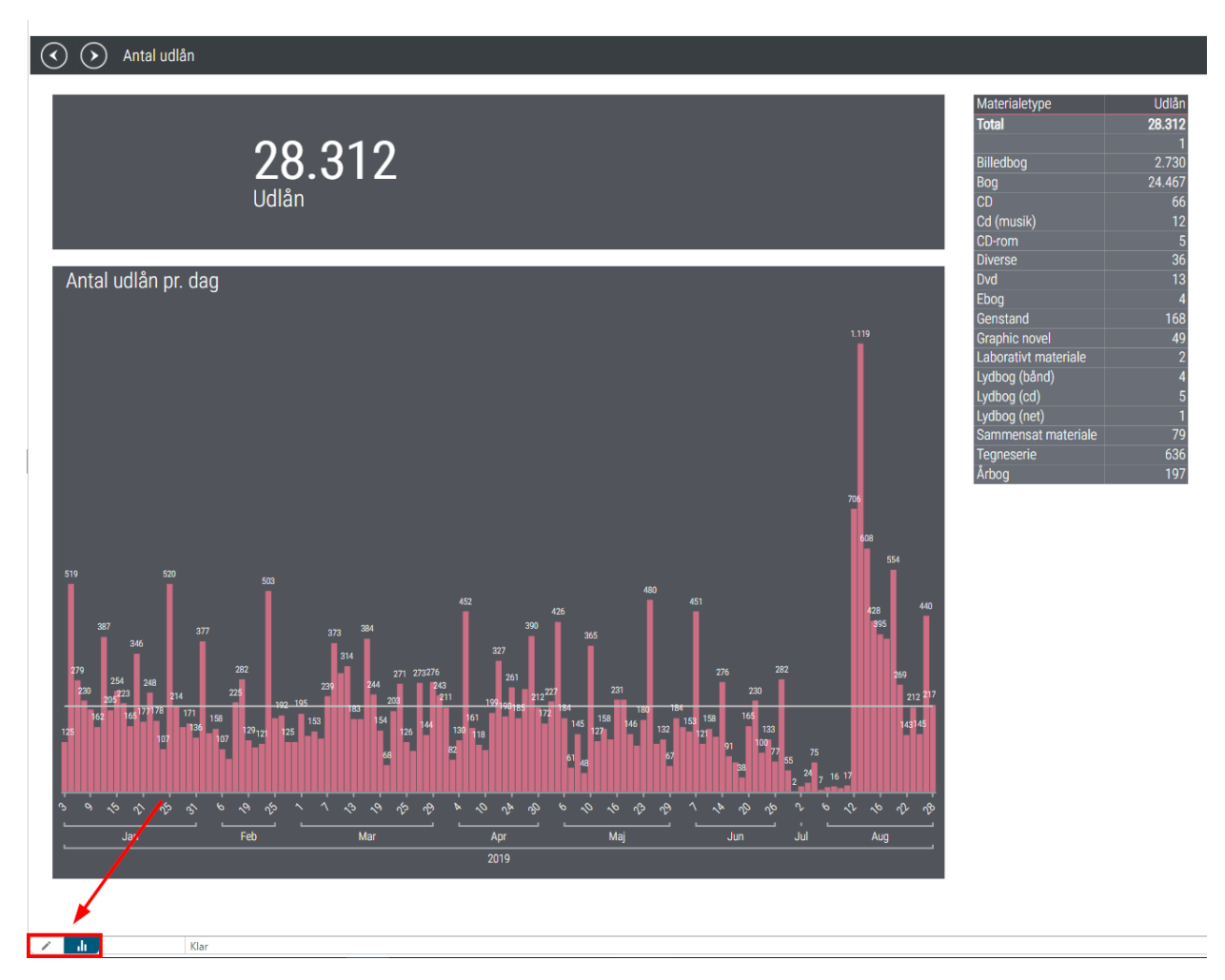

#### <span id="page-10-0"></span> $2.4$ **Tilføj nye tabeller og diagrammer**

**Kildedata** → **Vælg ønsket tabel/graf** → **Vælg ønskede måltal og dimensioner** → **Klik på det blå lyn**

Vælg den type tabel eller diagram, der ønskes tilføjet til analysen. Det gøres ved at vælge én af ikonerne markeret i den røde boks:

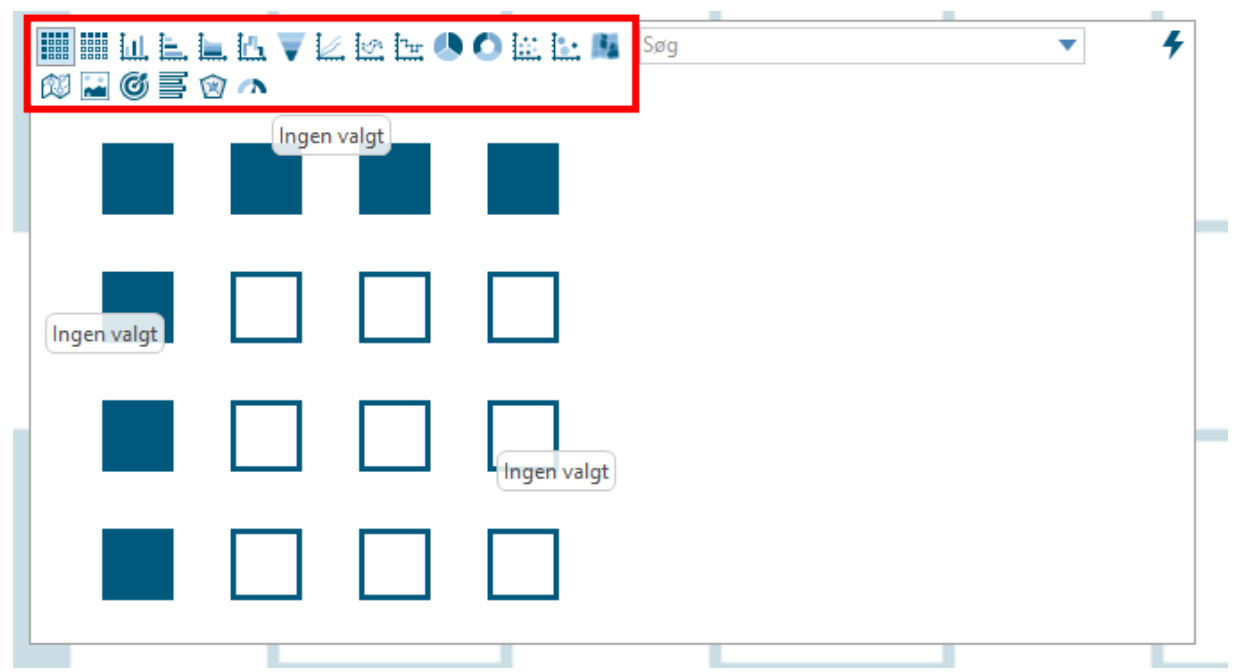

Derefter skal der indsættes data i tabellen/diagrammet. Data kommer fra dimensionerne og beregningsfelterne, som findes under "Kildedata". Dimensionerne indeholder data om bøgerne og lånerne f.eks. placering, forfatter, titel, lånergruppe og alder osv. Beregningsfelterne er et måltal som f.eks. antal reservationer og udlån. Dimension og beregning trækkes ind i tabellen/diagrammet, hvorefter der trykkes på det blå lyn i højre hjørne, og tabellen/diagrammet kommer frem.

**Eksempel:** I eksemplet nedenfor er "Ugedag" dimensionen og antal "Udlån" beregningen valgt. Den resulterende tabel viser antal udlån fordelt ud på ugedage. Det er muligt at lave flere tabeller og diagrammer i samme analyse.

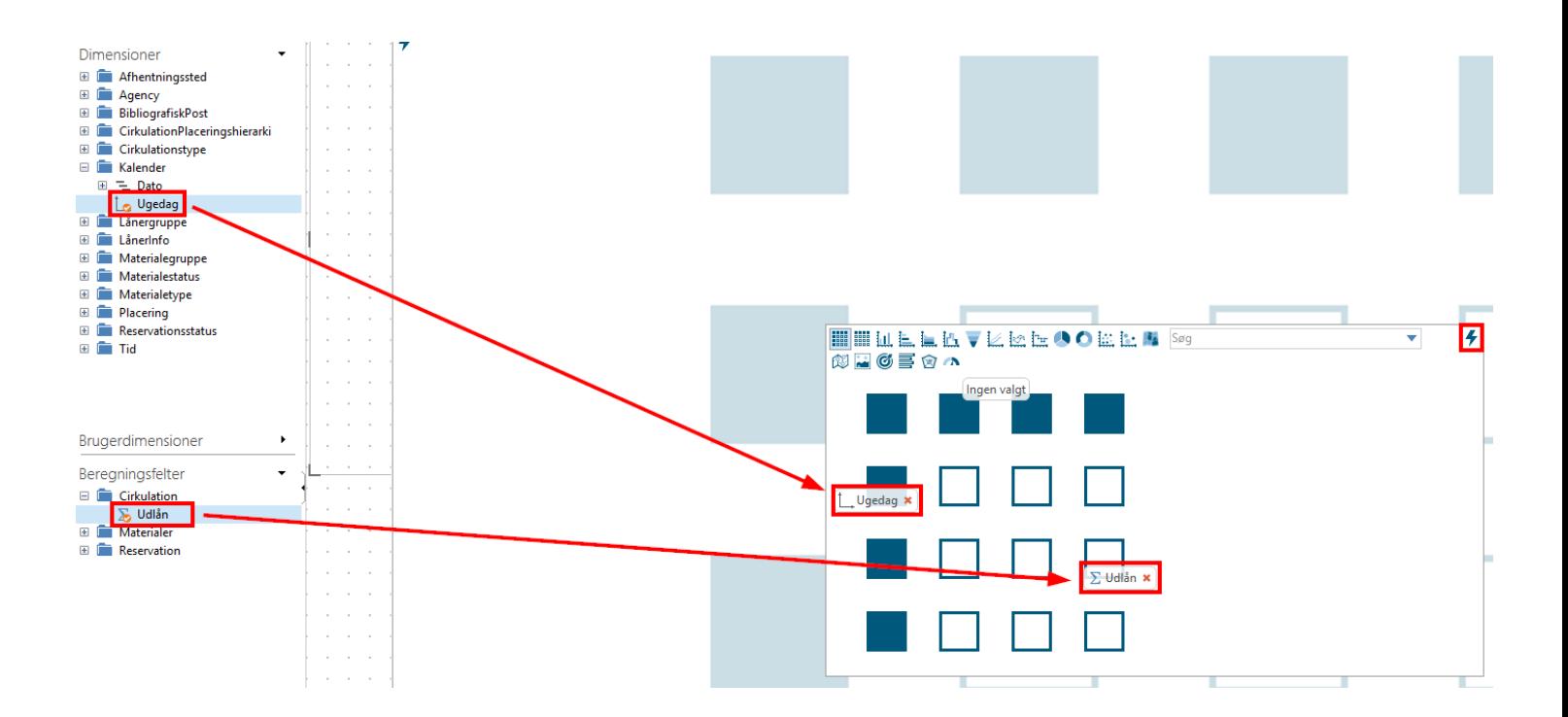

### **Ny tabel/diagram på eksisterende analyse:**

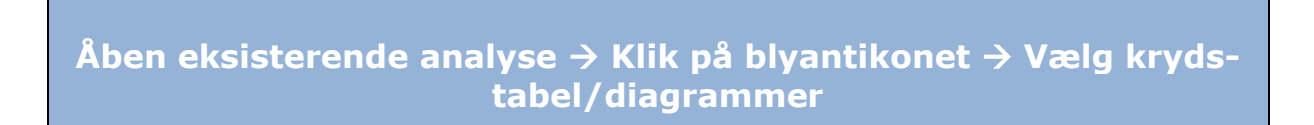

Du kan også tilføje tabeller/diagrammer til en eksisterende analyse. Det gøres ved at trykke på blyantikonet (redigeringsmode) i nedre venstre hjørne eller ved at trykke på F2. Derefter kan der vælges ønsket krydstabel/diagram og data indsættes som beskrevet i tidligere eksempel.

#### <span id="page-12-0"></span> $2.5$ **Tilføj dimension til eksisterende tabel/diagram**

**Højreklik på eksisterende tabel/diagram** → **Klik definér**  → **Vælg ønsket dimension** → **Tryk på det blå lyn**

Der kan tilføjes yderligere dimensioner til en eksisterende tabel/diagram. Dette gøres ved at højreklikke på tabellen og klikke på definér.

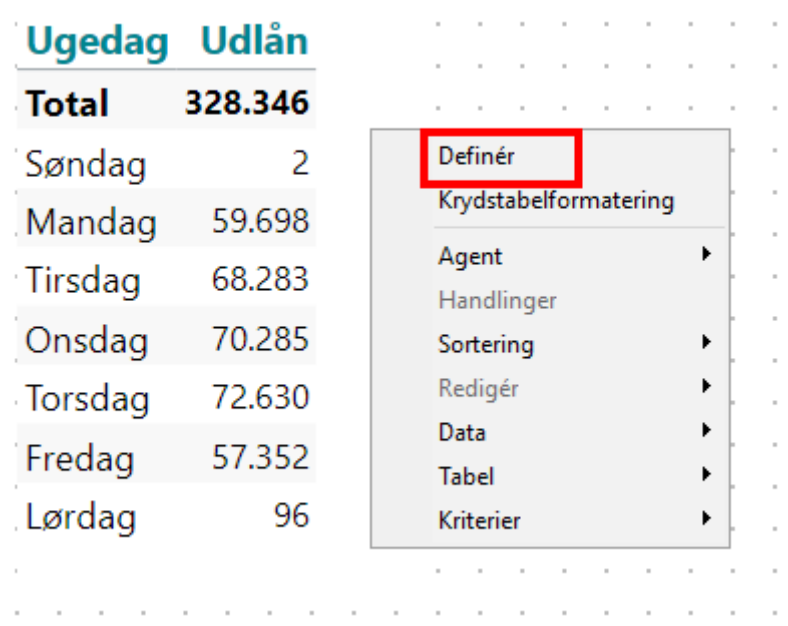

Herefter trækkes den ønskede dimension ind i tabellen/diagrammet. Den resulterende tabel/diagram afhænger af, hvor dimensionerne er placeret. I nedenstående eksempel er dimensionen "Aldersgruppe" valgt, hvor den er placeres 1) øverst i tabellen og 2) under "Ugedag" dimensionen. De resulterende tabeller er vist efterfølgende. I 2) skal du være opmærksom på rækkefølgen af de to dimensioner. Her er "Ugedag" først, hvorfor tabellen først sorterer efter ugedage og derefter på aldersgrupper.

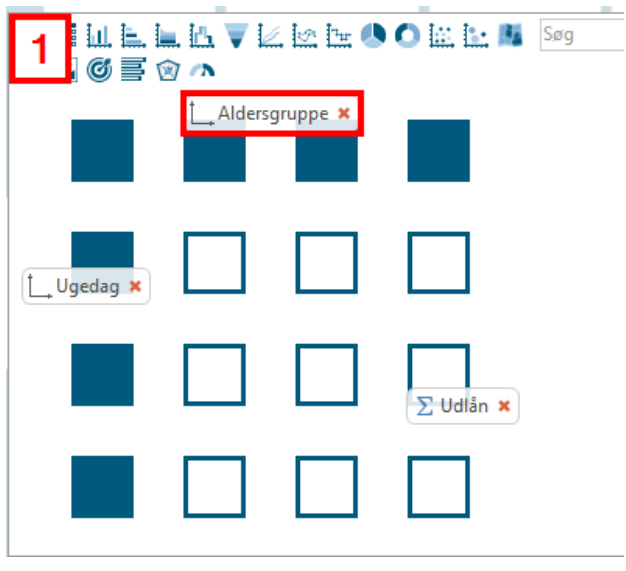

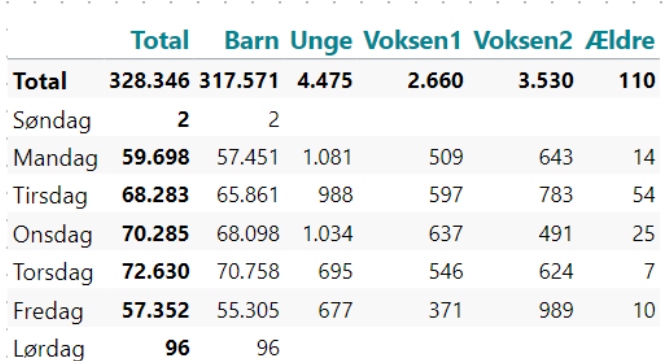

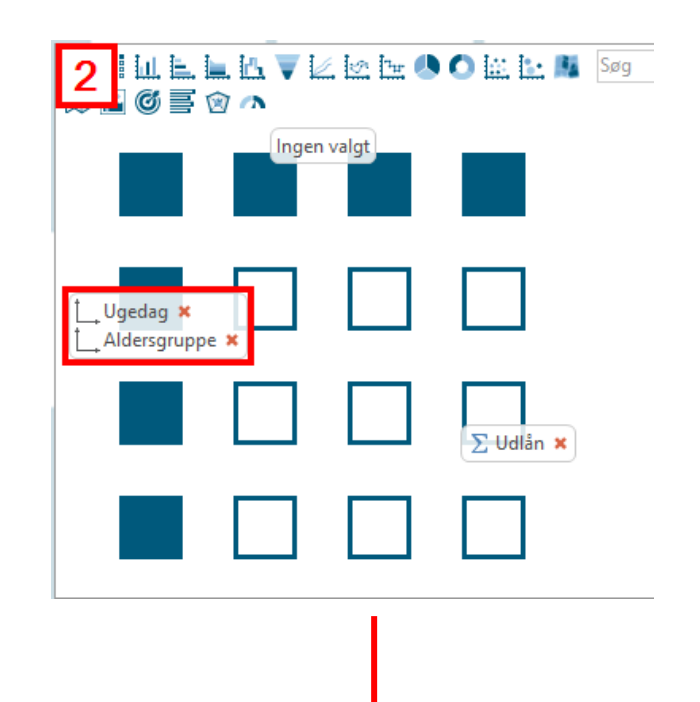

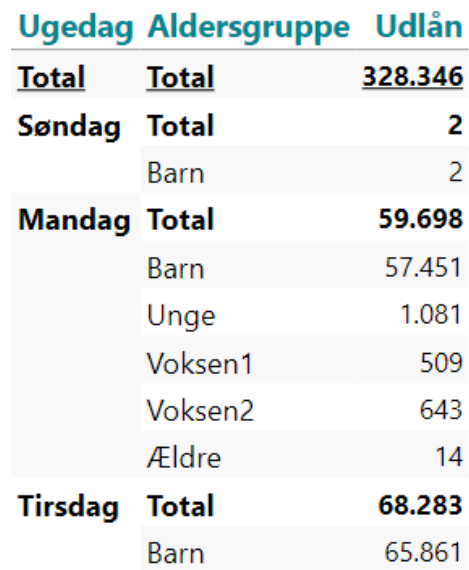

#### <span id="page-14-0"></span>2.6 **Tilføj kriterier, globale kriterier og lav dynamiske perioder**

## **Kildedata** → **Højreklik på ønsket dimension** → **Føj til kriterielinje**

#### **Tilføj kriterie til kriterielinje:**

Dimensioner kan tilføjes som kriterier i kriterielinje. Kriterier bruges når man gerne vil lave et filter som slutbrugeren, kan anvende. Ved at tilføje et kriterie til kriterielinjen, så synliggøres dimensionen for slutbrugeren. Kriterier i kriterielinjen påvirker hele analysen. Det betyder, at alle tabeller og diagrammer tilpasser sig de kriterier, som der er sat.

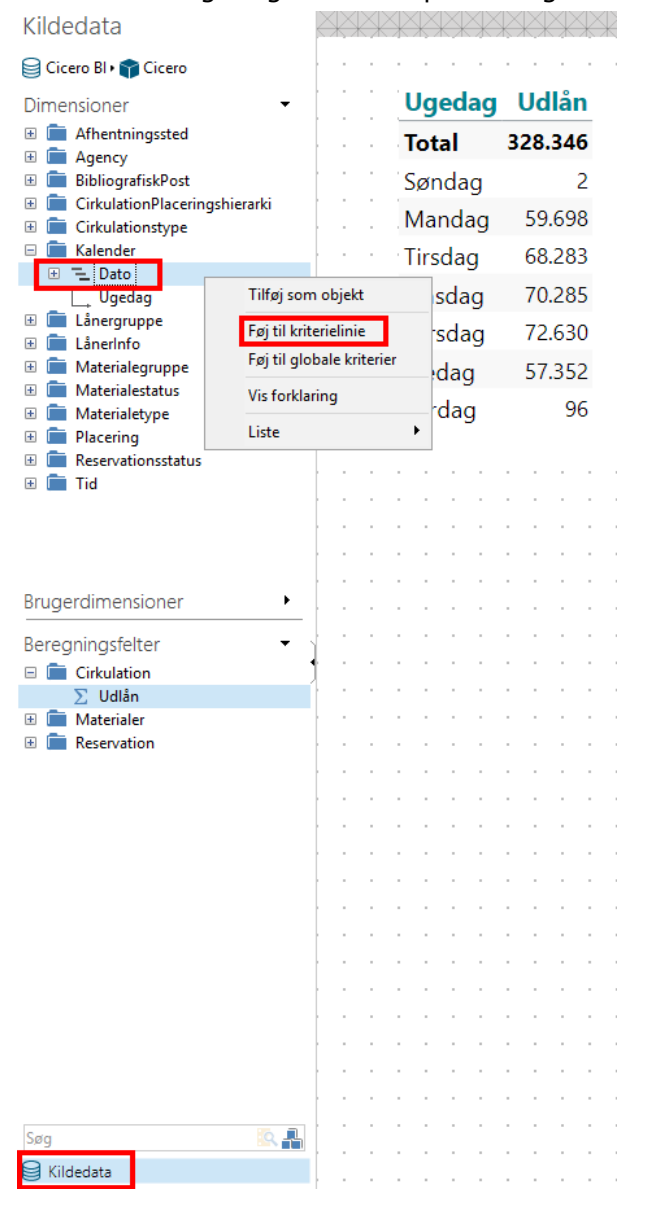

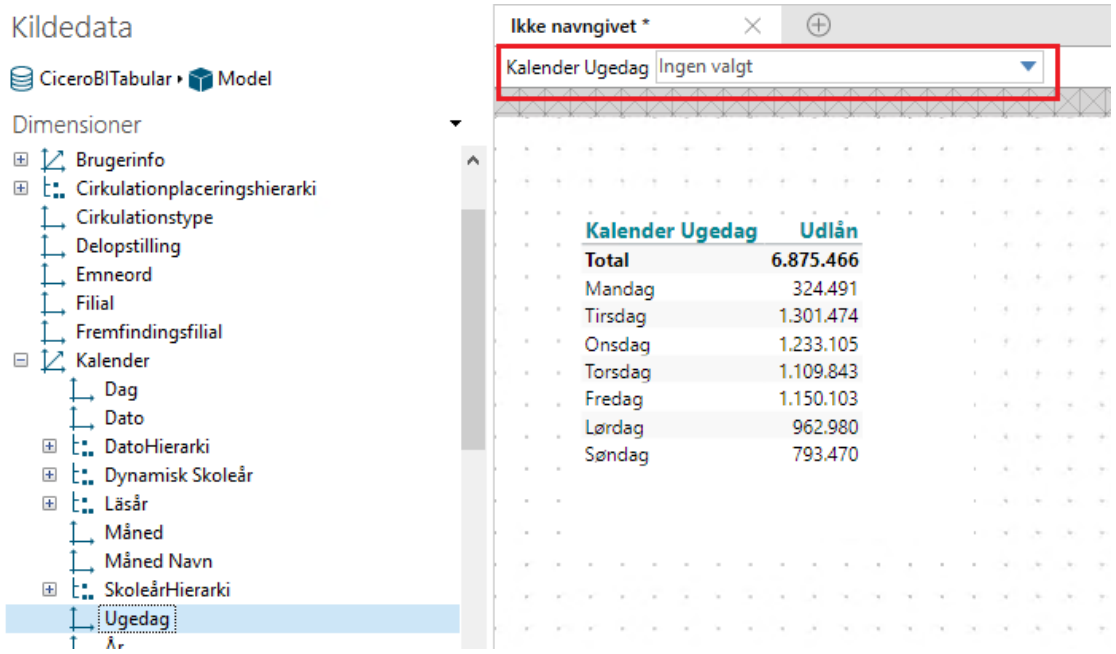

### **Tilføj globale kriterier:**

**Kildedata** → **Højreklik på ønsket dimension** → **Føj til globale kriterier**

Globale kriterier påvirker hele analysen. Det betyder, at alle tabeller og diagrammer tilpasser sig de globale kriterier, som der er sat. Det globale kriterie er ikke synligt for slutbrugeren.

#### **Brugervejledning til Cicero Explore Designerklient**

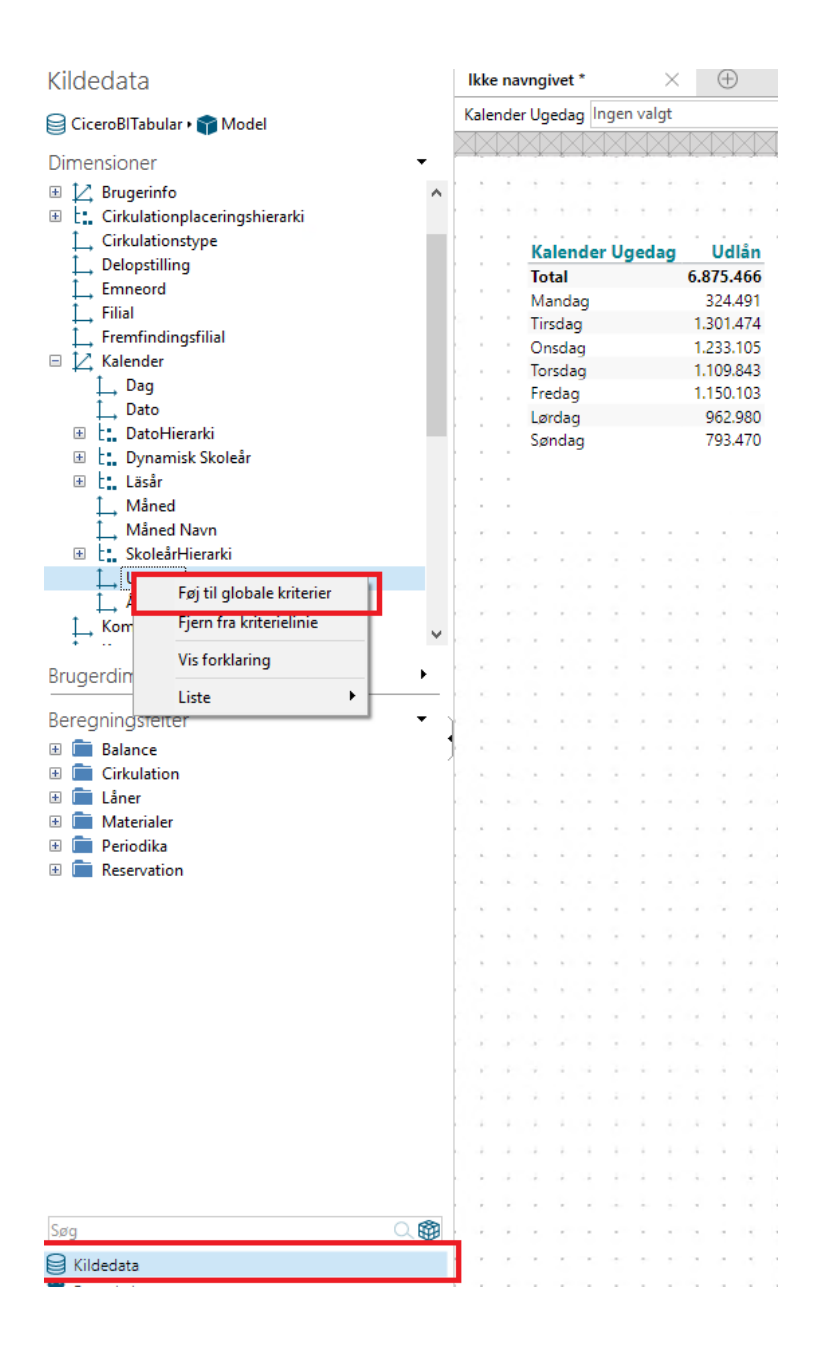

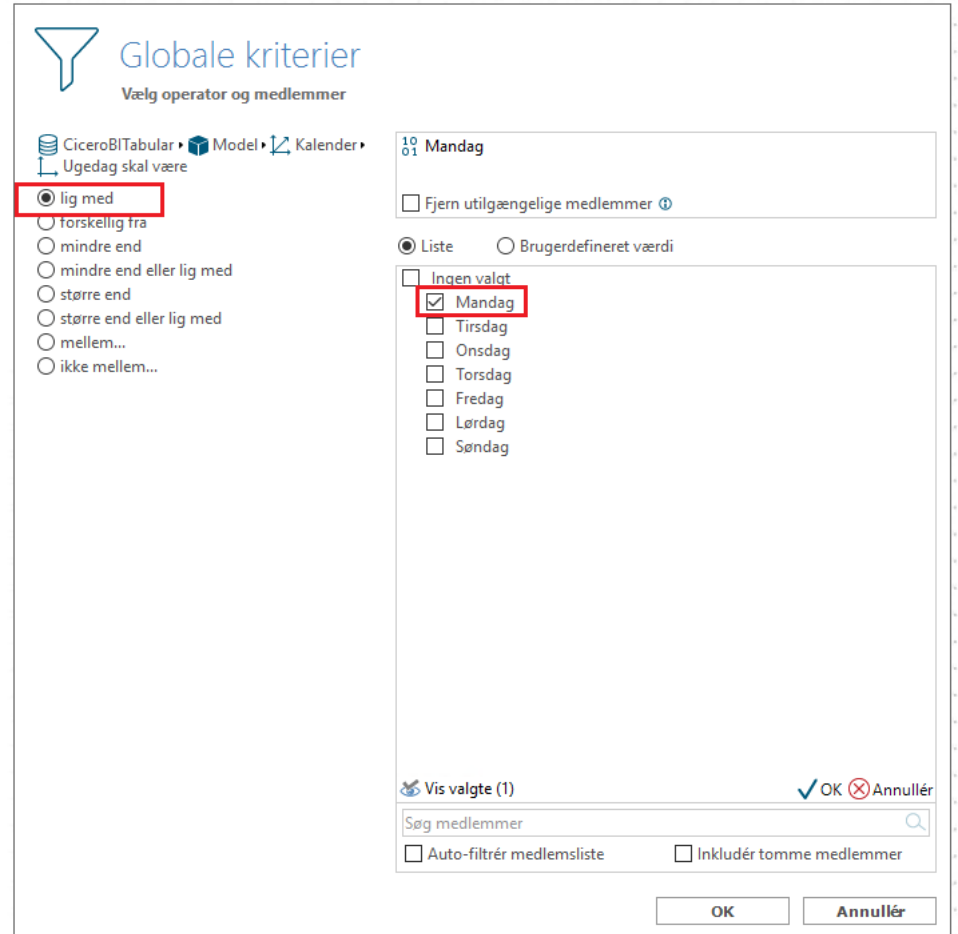

**Eksempel:** Hvis det globale kriterie er sat til "lig med" "Mandag", vil hele rapporten kun vise data for mandag. Slutbrugeren kan ikke selv kan dette kriterie (så skal man lave det som et kriterie i kriterielinjen).

### **Dynamiske perioder:**

**Højreklik på datohierarkiet i kriterielinjen** → **Anvend dynamiske perioder**

Dynamiske perioder tager udgangspunk i dags dato. Dette betyder, at data automatisk opdateres hver dag ud fra de valgte kriterier.

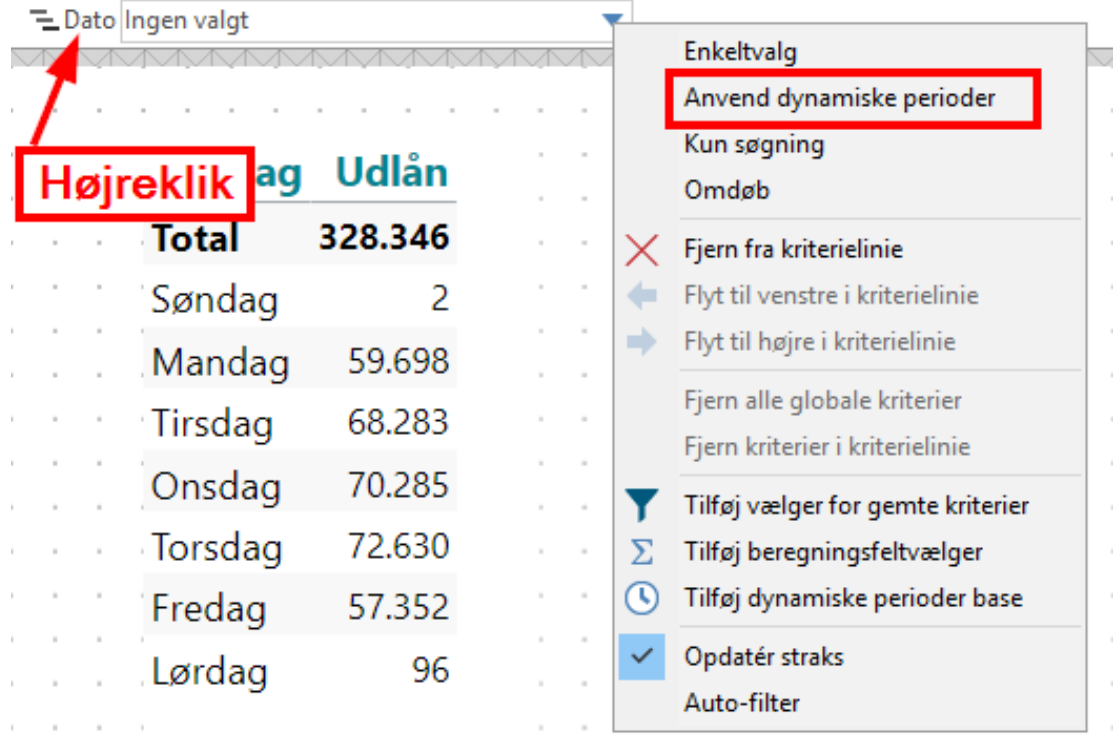

**Eksempel:** Hvis det dynamiske kriterie er sat til "Sidste måned", vil der automatisk anvendes data fra sidste måned. Er dags dato d. 3. juli 2019, vil der vises data fra juni 2019. Når det bliver d. 1. august, vil der vises data fra juli 2019.

#### <span id="page-19-0"></span> $2.7$ **Tilføj lokale kriterier**

**Klik et vilkårligt sted på tabellen/diagrammet** → **Kriterier** → **Klik på "Tilføj" under "Lokale kriterier"** → **Vælg dimension** → **Vælg kriterie**

Der kan indstilles et lokalt kriterie til en enkelt tabel/diagram. Det betyder, at kriteriet kun gælder for den valgte tabel/diagram. I nedenstående tilfælde er der valgt dimensionen "Dato", og kriteriet er 2019. Data i tabellen er derefter kun for 2019.

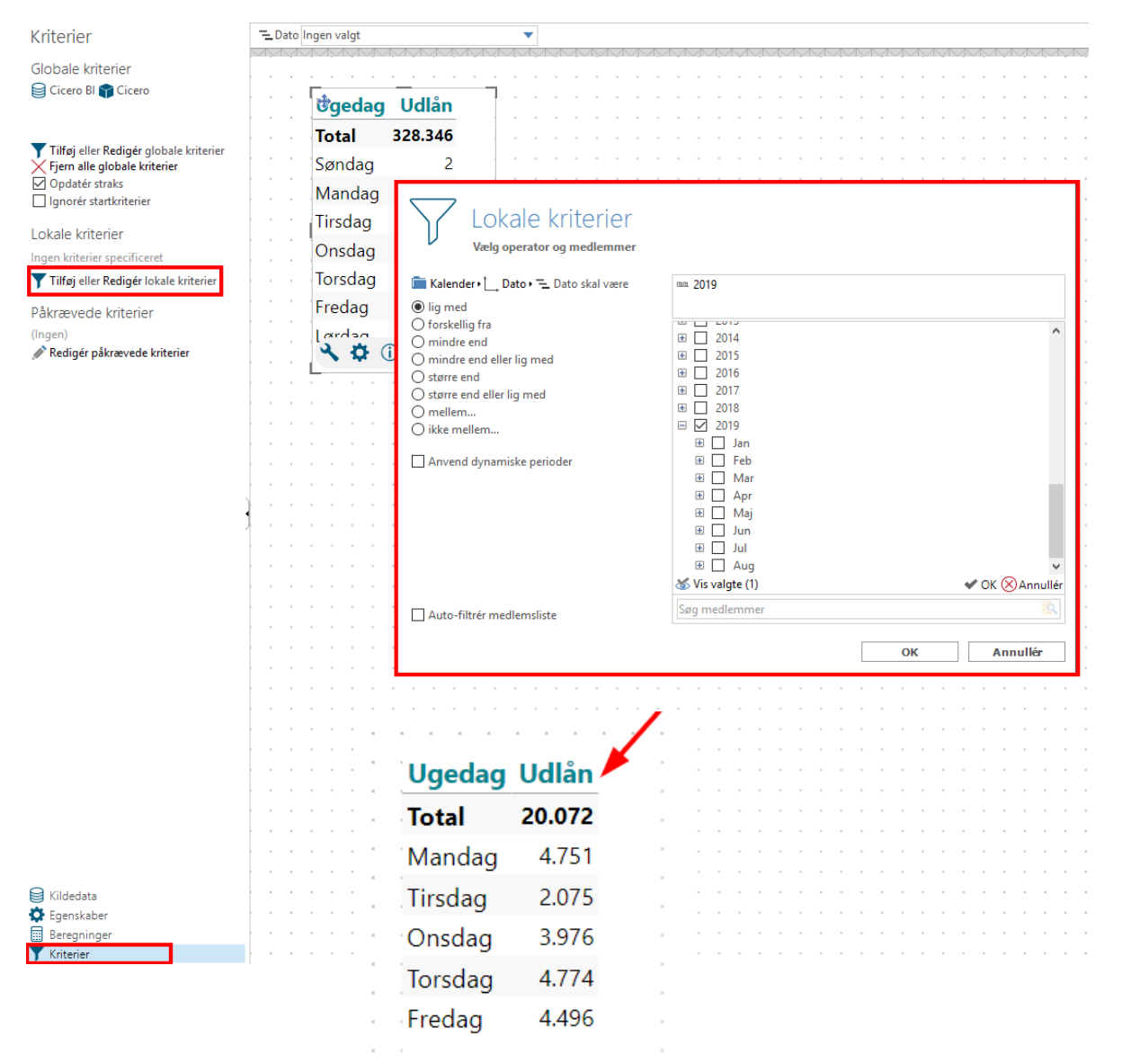

#### <span id="page-20-0"></span> $2.8$ **Tilføj påkrævede kriterier**

## **Lav ny tabel/diagram** → **Klik et vilkårligt sted på tabellen/diagrammet** → **Kriterie** → **Klik Rediger påkrævede kriterier** → **Vælg dimension hvor kriterie skal gælde** → **Skriv tekst i Brugerdefineret**

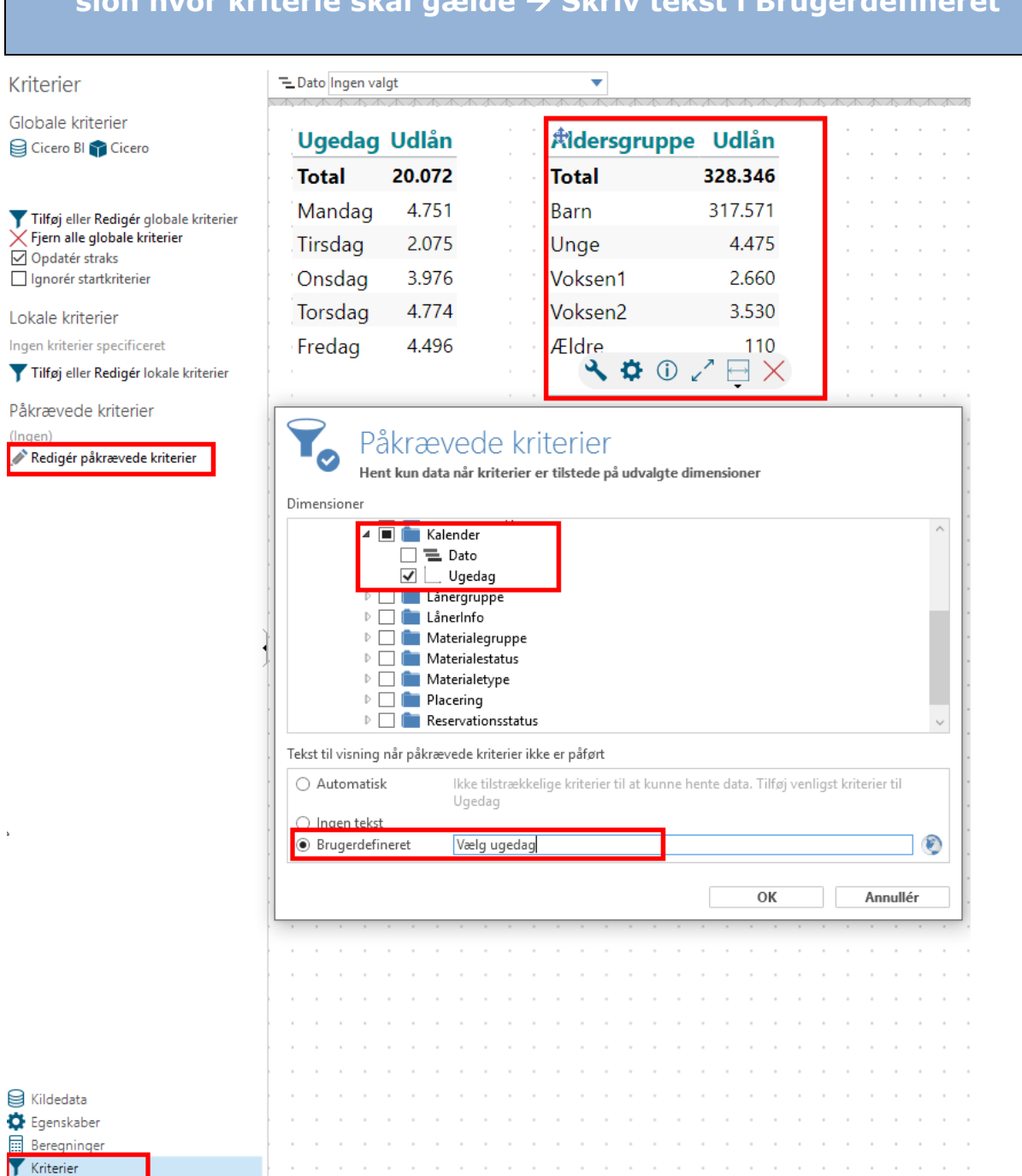

Påkrævede kriterier bruges til at lave tabeller/diagrammer, der kun viser data, når et specifikt kriterie tages i brug.

**Eksempel:** I ovenstående eksempel er en ny tabel lavet, hvor dimensionen "Aldersgruppe" er valgt og beregningen er antal "Udlån". Der er valgt et påkrævet kriterie "Ugedag", hvilket vil sige, at den nye tabel ikke viser data, før der er valgt en specifik ugedag. Når der ikke er valgt en ugedag, vil der stå teksten "Vælg ugedag", som er en brugerdefineret tekst. Nedenstående viser tabellerne i forbrugermode 1) når der ikke er valgt en specifik ugedag, og 2) når der er valgt en ugedag (her tirsdag). Data i den nye tabel er dermed kun for den valgte ugedag.

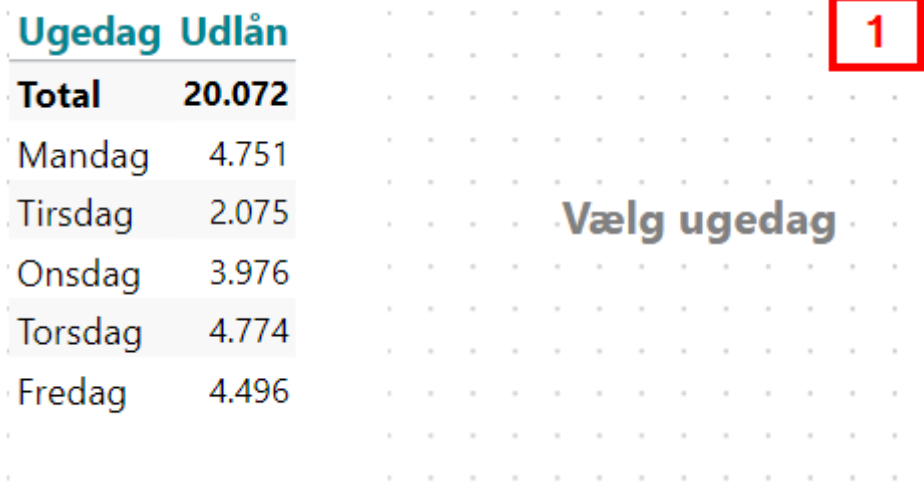

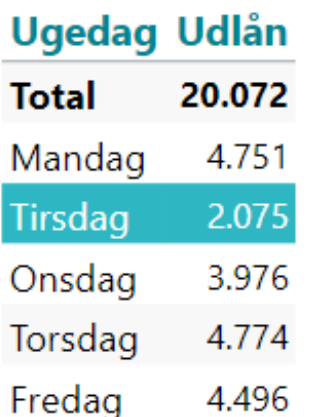

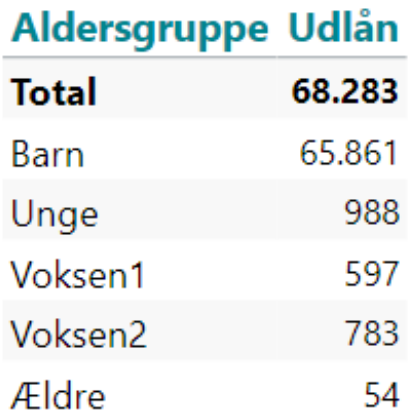

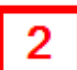

#### <span id="page-22-0"></span> $2.9$ **Totaler og subtotaler i tabeller**

**Klik vilkårligt sted på tabellen** → **Egenskaber** → **Klik på sum tegn for at fjerne/tilføje totaler/subtotaler**

Totaler og subtotaler kan fjernes/tilføjes i tabeller ved at klikke på tabellen og egenskaber og derefter på et af de to sumtegn, hhv. totaler og subtotaler. Det vil på den måde fjerne eller tilføje totaler eller subtotaler i tabellen.

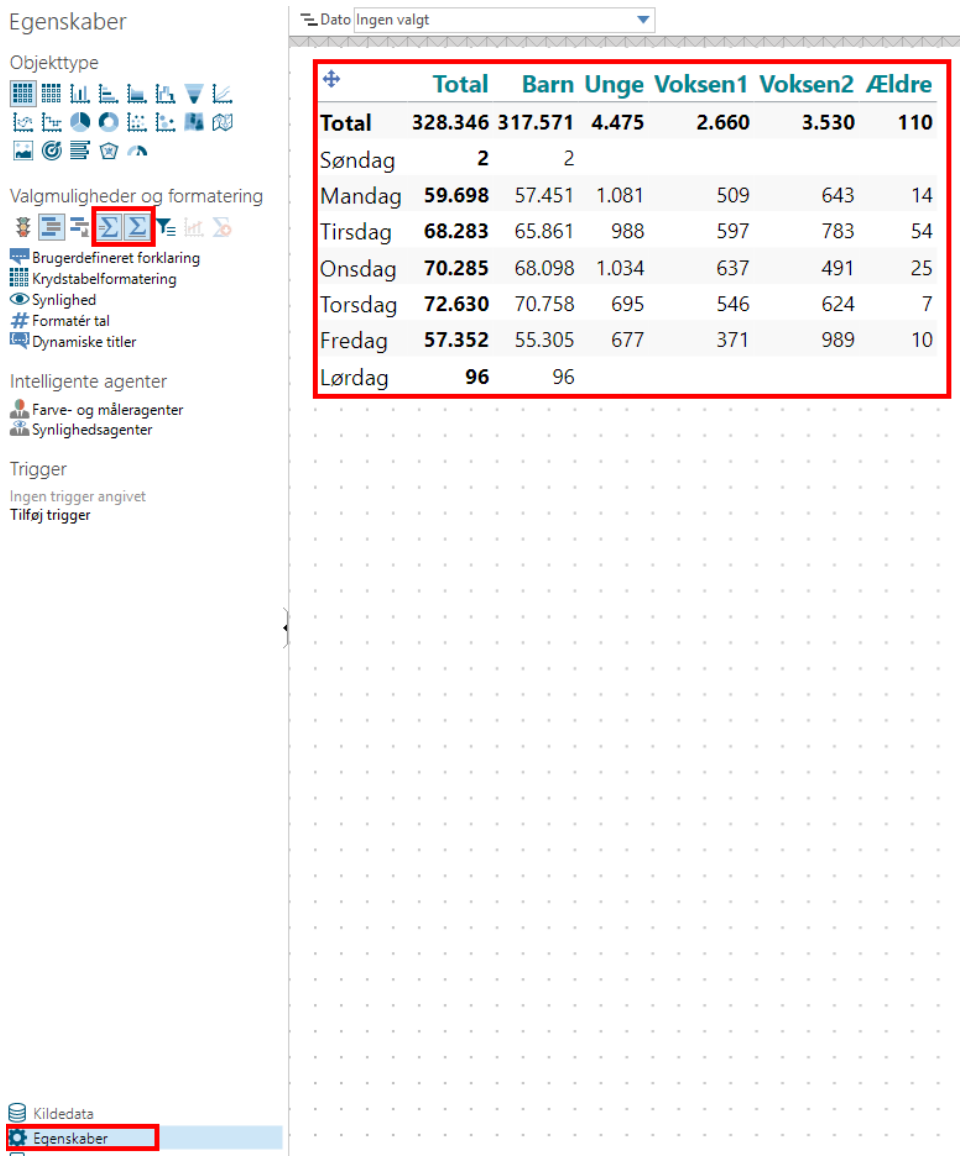

#### <span id="page-23-0"></span> $2.10$ **Dynamisk tekstindhold**

**Klik et vilkårligt sted på tabellen/diagrammet** → **Egenskaber** → **Krydstabelformatering/Egenskaber** → **Titel** → **Klik på det lille blå plus** 

Med dynamisk tekst, vil tekst automatisk ændres efter valg af dimensioner, beregninger og kriterier. For tabeller bliver titel defineret under "Krydstabelformatering" og for diagrammer er det under "Egenskaber". I nedenstående eksempel er titel valgt, så det er lig beregningen ({Measure}), her "Udlån". Hvis beregningen blev ændret, ville titlen også ændre sig.

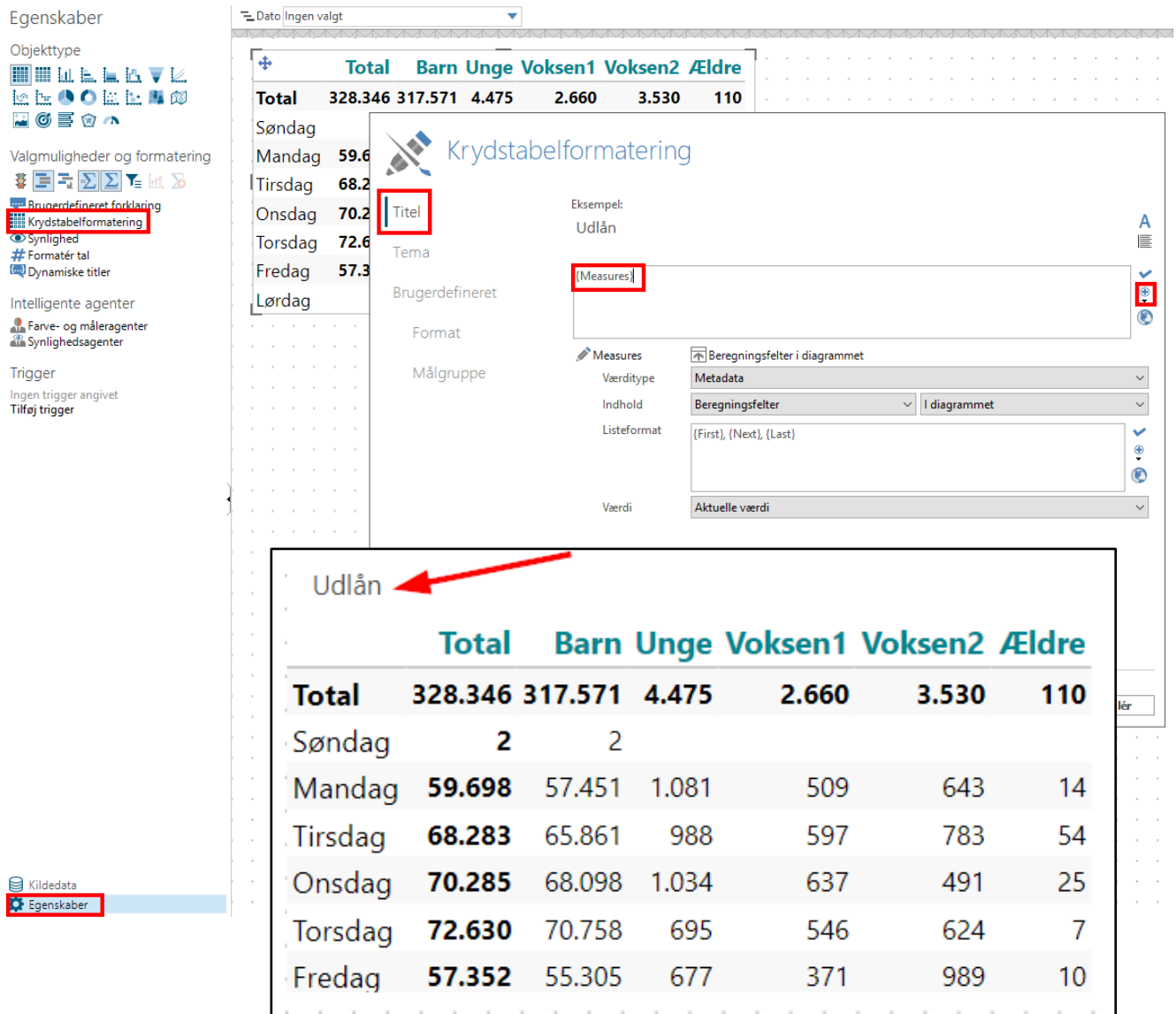

#### <span id="page-24-0"></span> $2.11$ **Temaer i tabeller**

## **Klik et vilkårligt sted på tabellen** → **Egenskaber** → **Krydstabelformatering** → **Tema** → **Rediger layout**

Temaet i en tabel kan tilpasses, så layout bliver, som du ønsker det. Ved at trykke på de forskellige elementer (f.eks. "Datarække 1"), har du mulighed for at redigere layout af det valgte element. Du kan også gemme temaer. Cicero temaer er gemt på forhånd.

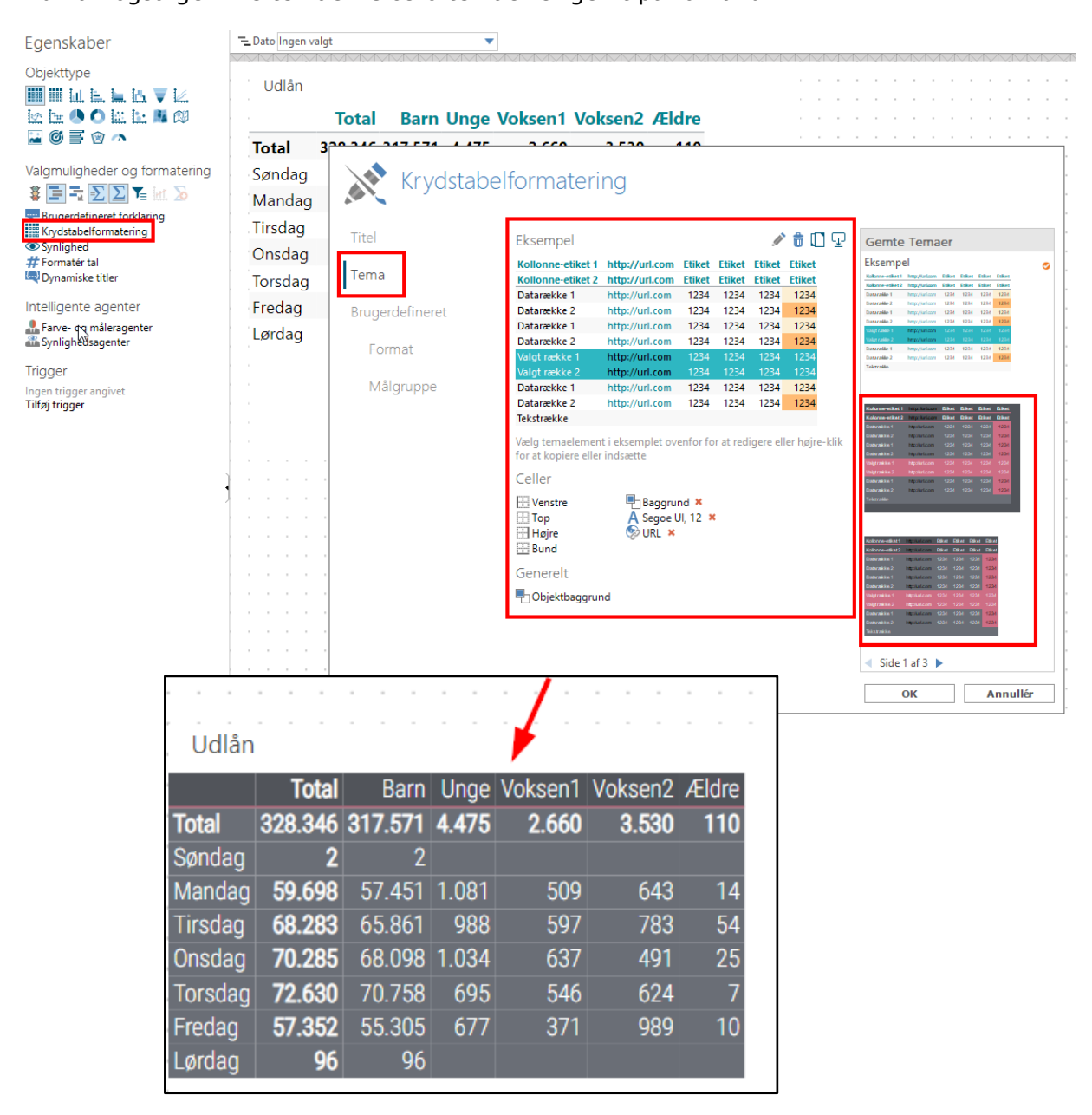

#### <span id="page-25-0"></span> $2.12$ **Layout på diagrammer**

## **Klik et vilkårligt sted på diagrammet** → **Egenskaber** → **Egenskaber**  → **Rediger layout**

Layout på diagrammer kan ændres og tilpasses, som du vil have det. Der kan bl.a. tilføjes titel, akseetiketter, ændres farver mm.

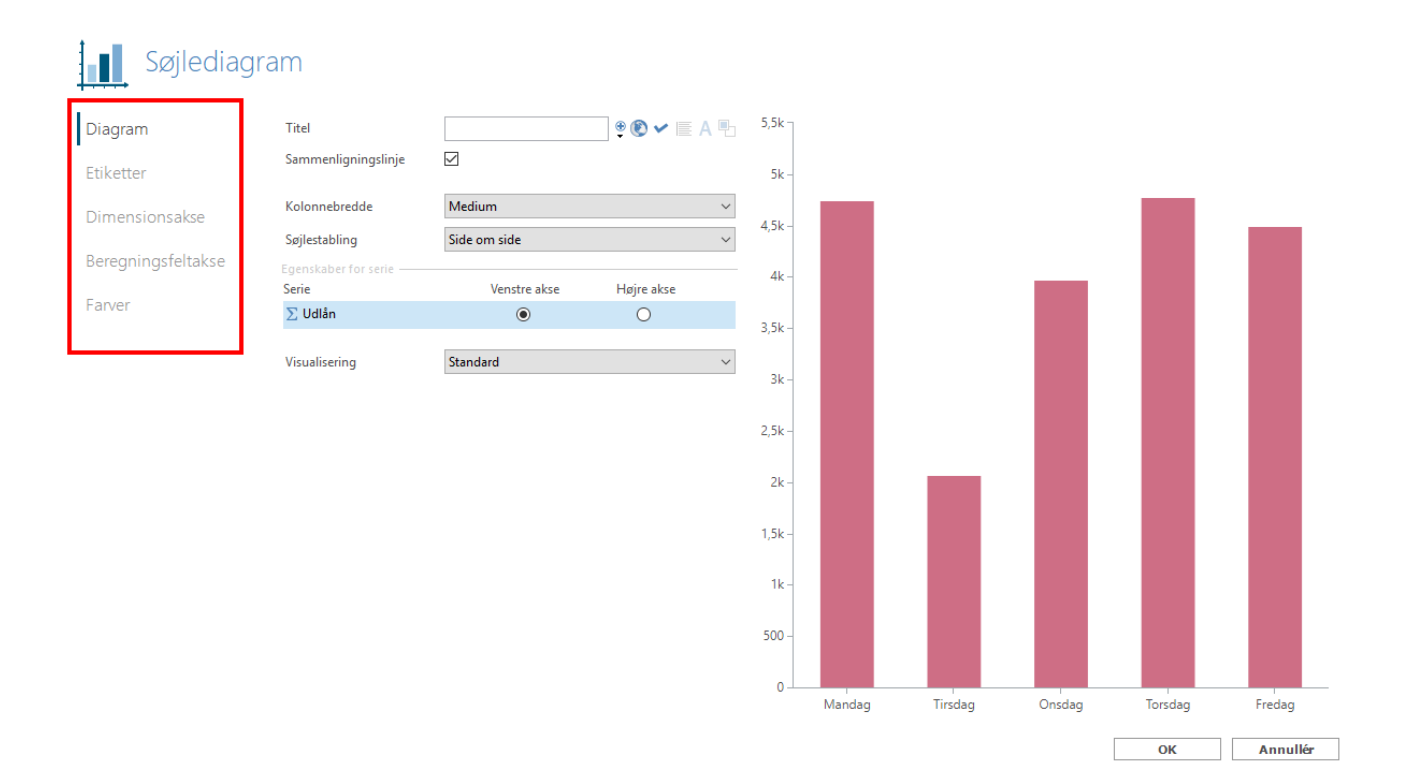

#### <span id="page-26-0"></span> $2.13$ **Tilføj KPI**

**Design** → **KPI** → **Vælg beregning** → **Klik på det blå lyn**

Udover at lave tabeller og diagrammer kan du også lave et KPI (Key Performance Indicator). KPI er et enkelt måltal. Der kan også ændres på layout bl.a. kan der tilføjes en titel. Klik på KPI'en  $\rightarrow$  Egenskaber  $\rightarrow$ Titel (Se også under sektion 2.10 "Lav dynamisk tekst indhold").

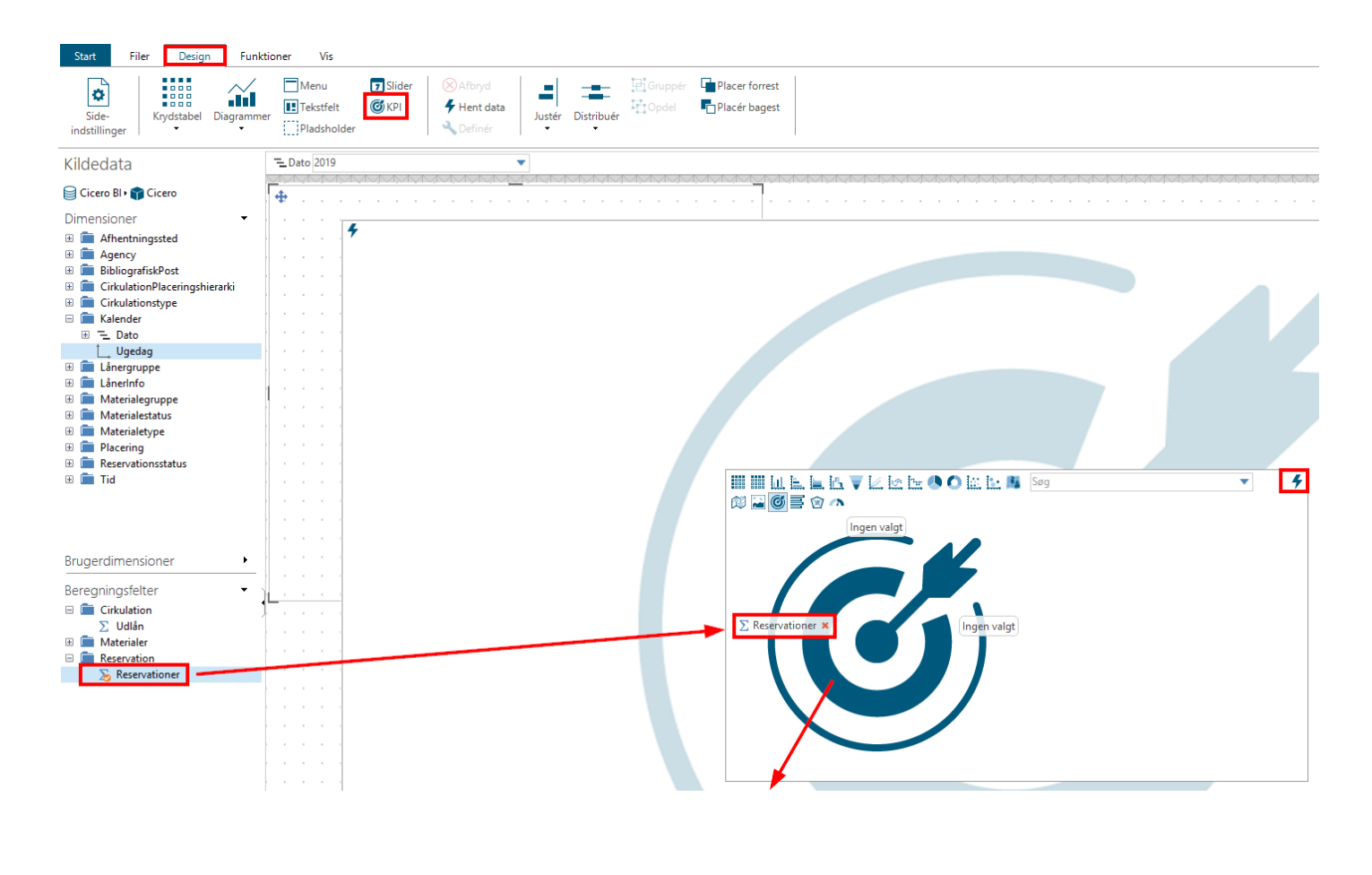

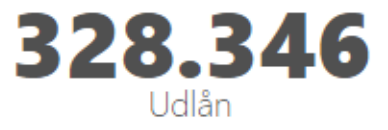

#### <span id="page-27-0"></span> $2.14$ **Tilføj link til egne rapporter**

## **Klik et vilkårligt sted på boksen** → **Egenskaber** → **Trigger** → **Tilføj trigger**

Sæt rapporter op så de kommer frem under "Egne rapporter". Klik på boksen → Egenskaber → Trigger → Tilføj trigger → Find den rapport der skal åbnes.

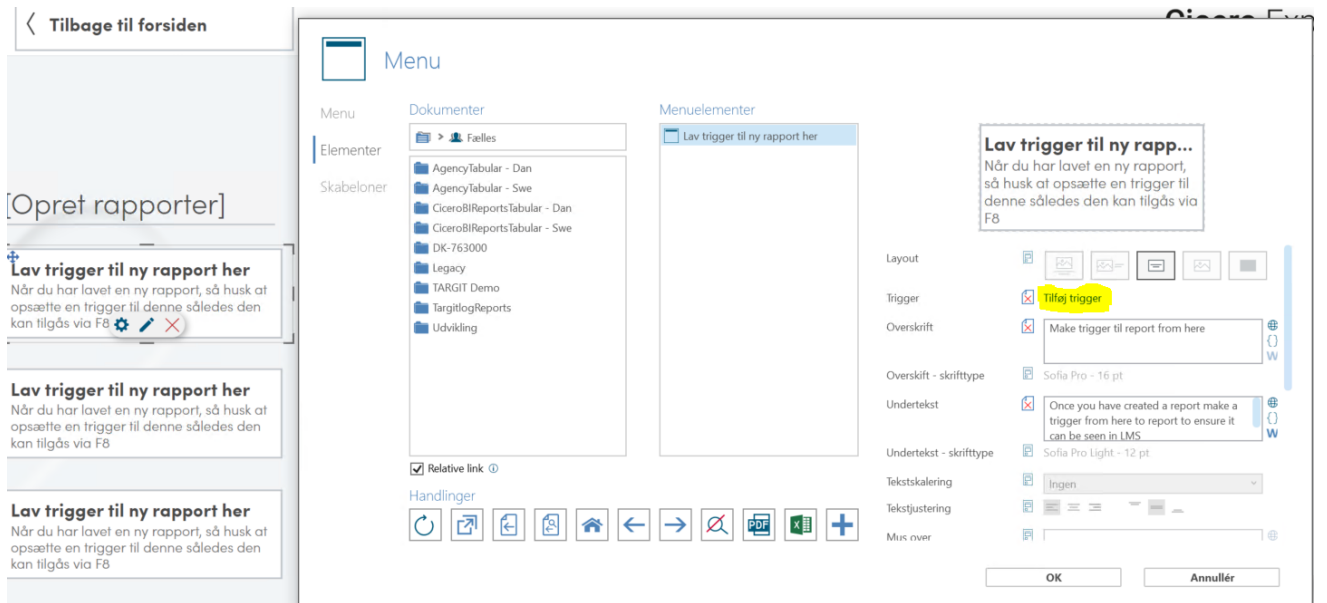

#### <span id="page-27-1"></span> $2.15$ **Send rapport til email**

Abonner på rapporter ved at oprette en skemalagt opgave, så rapporter sendes til mail på et planlagt tidspunkt.

Filer → Skemalagte opgaver → Højre klik → Ny opgave → Dokument → Vælg den rapport der ønskes → Levering → E-mail → Indtast oplysninger → Skemalæg → Angiv oplysninger

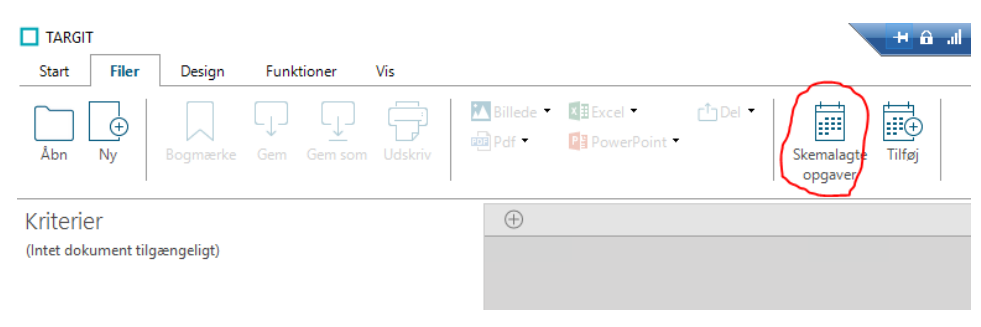

## <span id="page-28-0"></span>**3 Beskrivelse af datamodel**

I denne del af dokumentationen vil datamodellen blive gennemgået. Datamodellen består af faktatabeller og dimensioner. I første sektion er en BUS matrix for Cicero Explore datamodellen visualiseret. Denne viser, hvilke faktatabeller og dimensioner, der er mulige at sammensætte i løsningen. I de efterfølgende sektioner vil faktatabellerne og dimensionerne blive gennemgået detaljeret. I sidste del af denne sektion, kan du finde en samlet visualisering af datamodellen.

#### <span id="page-28-1"></span> $3.1$ **BUS Matrix**

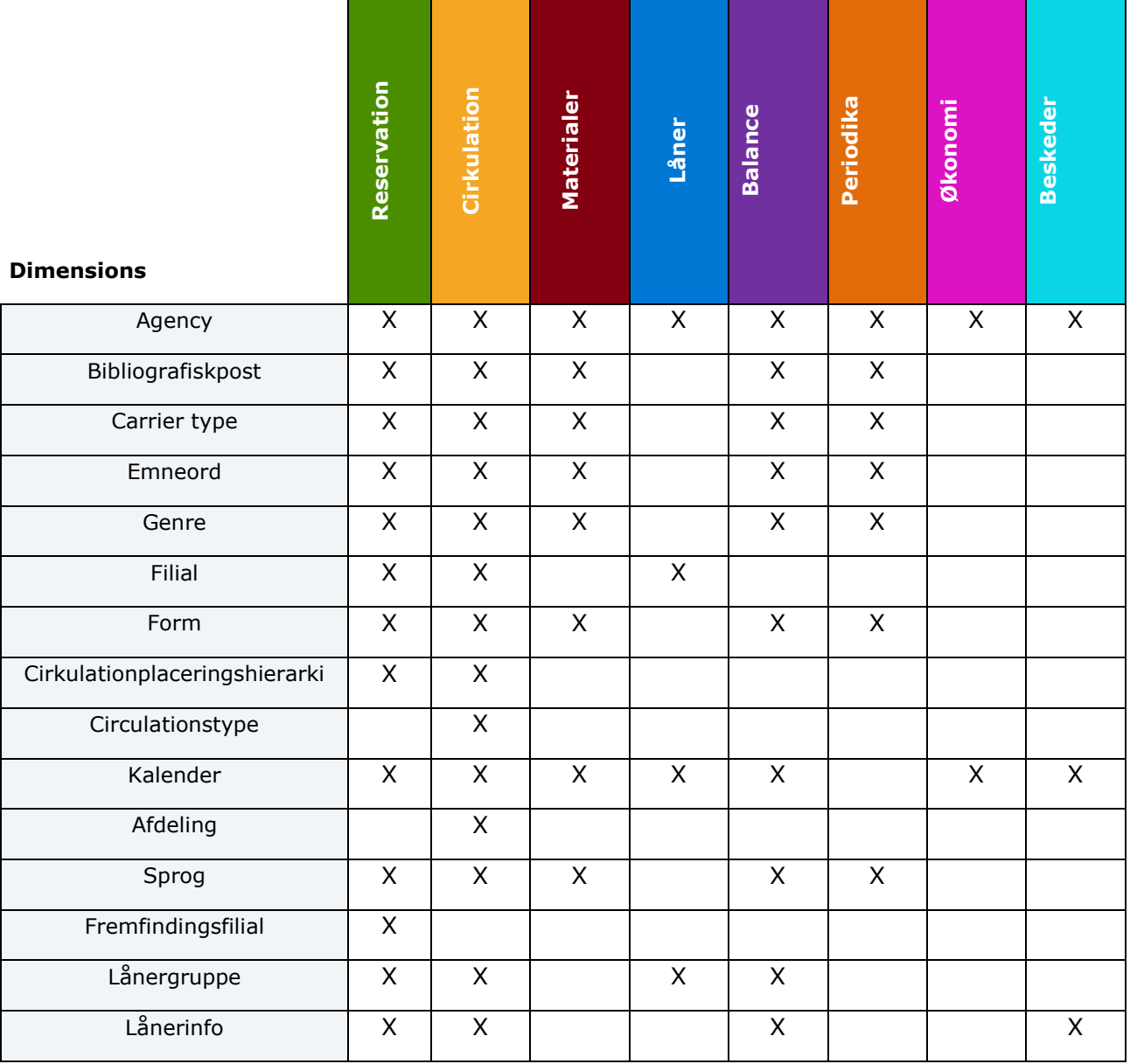

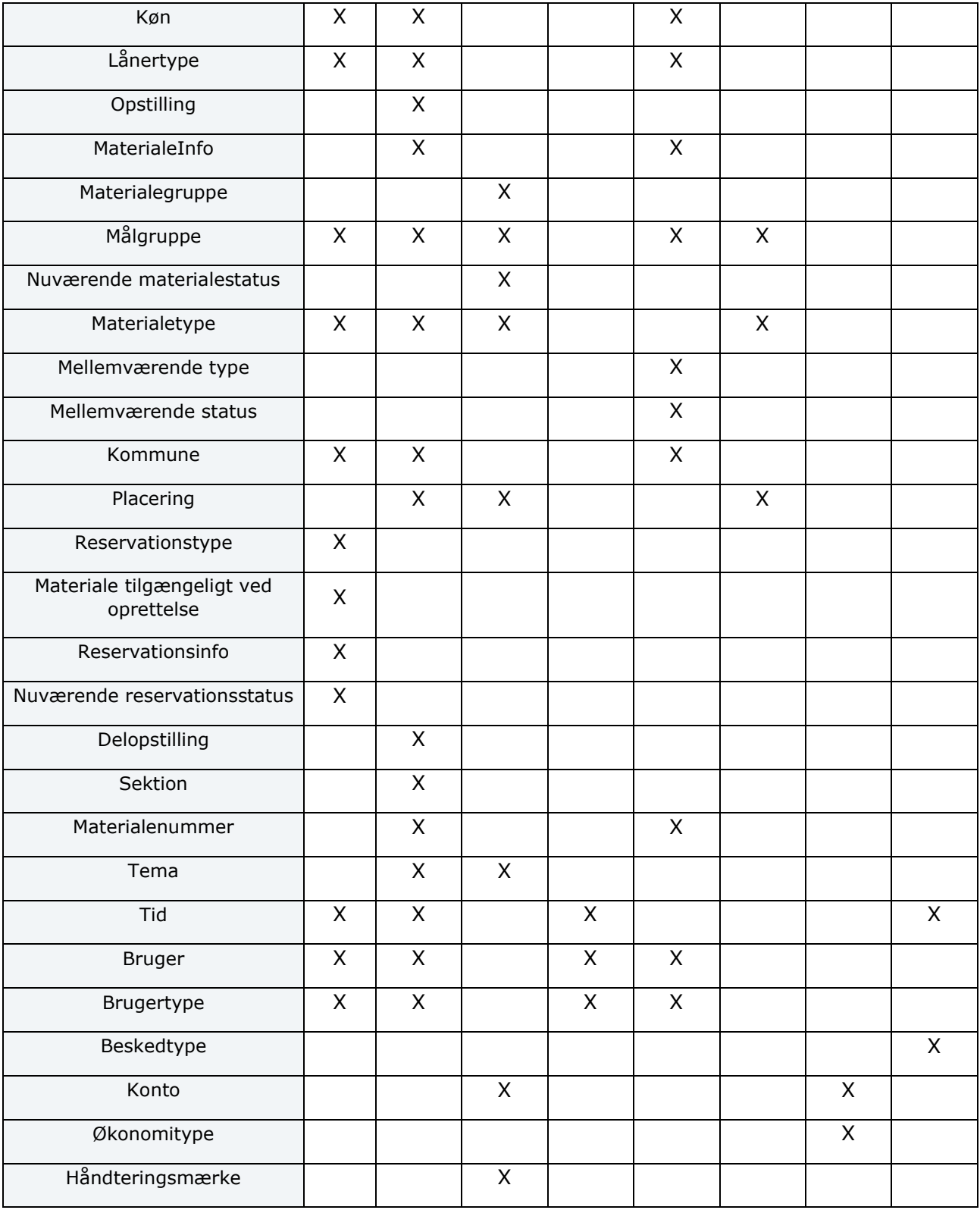

#### <span id="page-30-0"></span> $3.2$ **Faktatabeller**

Faktatabeller indeholder datamodellens måltal. Disse måltal kan beskrives som de forretningsmæssige observationer og kan for eksempel være antallet af udlån. Faktatabellerne er forbundet til dimensionerne i datamodellen, hvilket gør det muligt at koble information på hvert specifikt måltal.

#### <span id="page-30-1"></span>**Reservation**  $3.2.1$

Denne faktatabel indeholder måltal, som relaterer sig til reservationer af materialer. I billedet nedenfor er det illustreret, hvilke dimensioner der kan sammensættes med måltal fra "Reservation" faktatabellen. Dette er med andre ord den information, som er mulig at koble sammen med reservationer.

Reservationer oprettet tidligere end minus 4 år + løbende år medtages ikke i løsningen. Eksempelsiv kan reservationer fra før 2019 ikke fremsøges d. 1. december 2023.

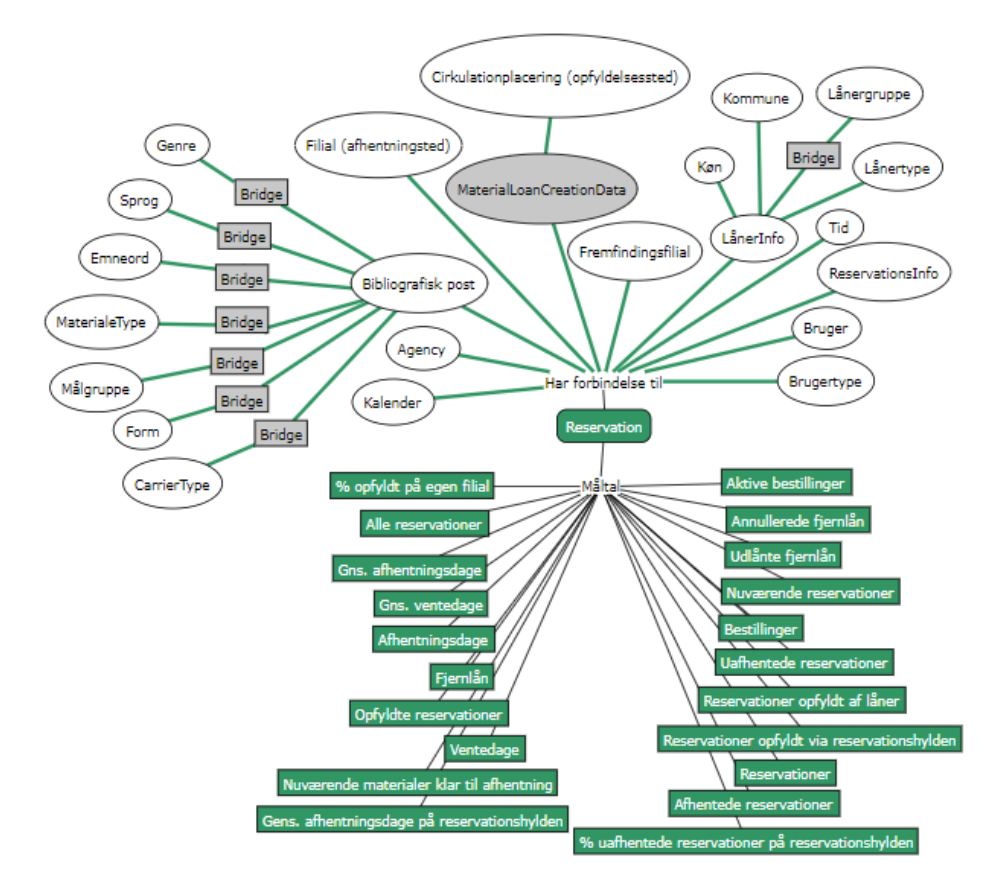

De firkantede gråbokse indikerer at en "mange-til-mange" relation eksisterer mellem to dimensioner.

Uden en "mange-til-mange" relation ville reservationer på materialer, der hører til mere end én materialetype, blive talt med i det samlede antal reservationer flere gange, hvilket er misvisende. En "mange-til-mange" relation, er altså en indirekte forbindelse mellem materialetypen og måltallene i reservations faktatabellen, som sikrer, at disse tæller korrekt. Det er samtidig "mange-til-mange" relationen der gør at den samlede sum på f.eks. 'Nuværende Reservationer', vil

være mindre end summen af 'Nuværende Reservationer' for de enkelte materialetyper sammenlagt, da den enkelte reservation kan tælles med under flere materialetyper.

På samme måde er der en "mange-til-mange" relation mellem LånerInfo og Lånergruppe, da f.eks. flere aldersgrupper kan være repræsenteret i flere lånergrupper og omvendt.

De grå bokse er ikke synlige i Cicero Explore Designerklient.

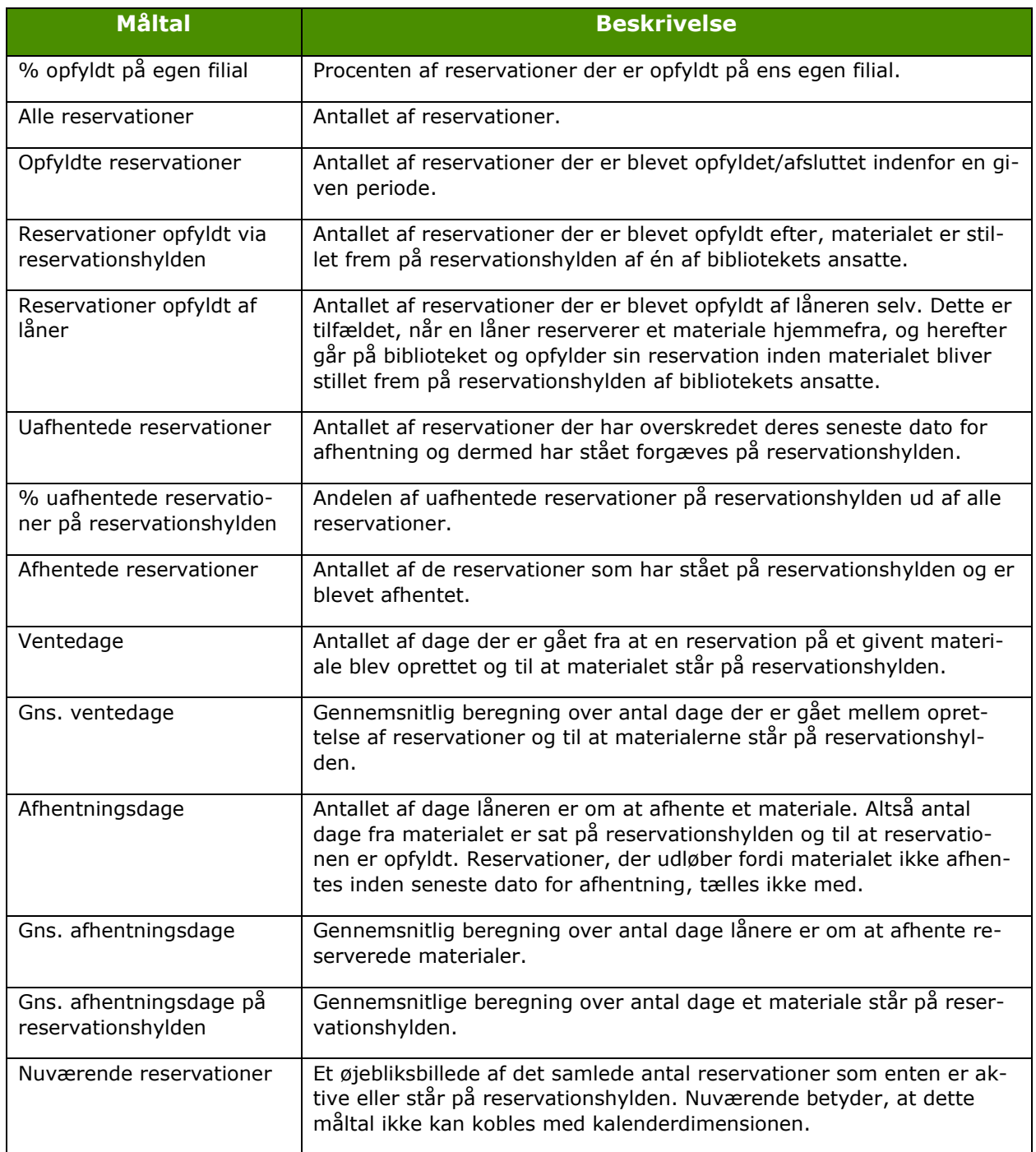

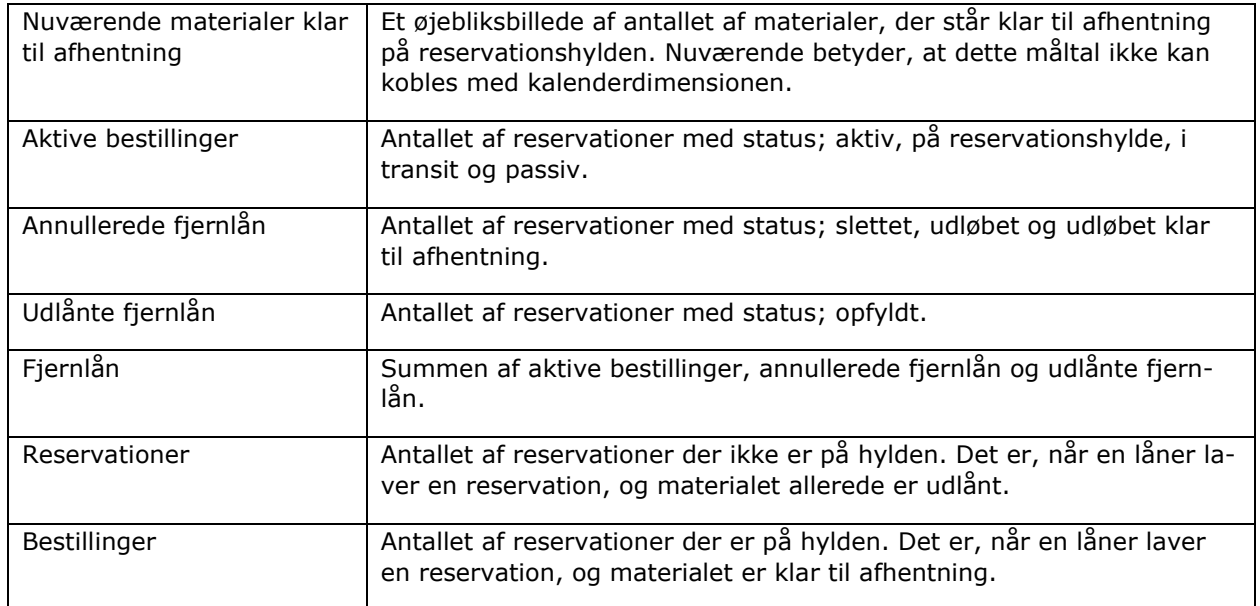

#### <span id="page-32-0"></span> $3.2.2$ **Cirkulation**

Denne faktatabel indeholder måltal for udlån, fornyelser, cirkulation og afleveringer af materialer i biblioteket. I billedet nedenfor er det illustreret, hvilke dimensioner som kan sammensættes med måltal fra "Cirkulation" faktatabellen.

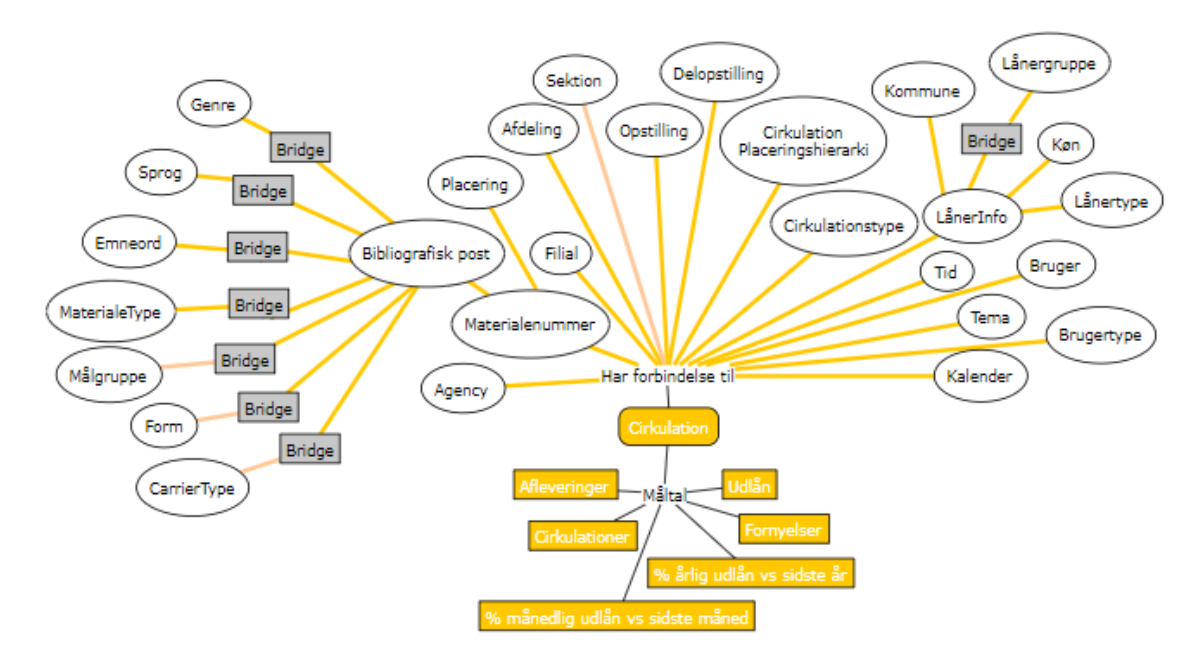

De firkantede gråbokse indikerer at en "mange-til-mange" relation eksisterer mellem to dimensioner.

Uden en "mange-til-mange" relation ville udlån på materialer der hører til mere end én materialetype, blive talt med i det samlede antal udlån flere

gange, hvilket er misvisende. En "mange-til-mange" relation, er altså en indirekte forbindelse mellem materialetypen og måltallene i cirkulations faktatabellen, som sikrer, at disse tæller korrekt. Det er samtidig "mange-til-mange" relationen, der gør at den samlede sum på f.eks. 'Udlån', vil være mindre end summen af 'Udlån' for de enkelte materialetyper sammenlagt, da det enkelte udlån kan tælles med under flere materialetyper.

På samme måde er der en "mange-til-mange" relation mellem LånerInfo og Lånergruppe, da f.eks. flere aldersgrupper kan være repræsenteret i flere lånergrupper og omvendt.

De grå bokse er ikke synlige i Cicero Explore Designerklient.

Udlån tidligere end minus 4 år + løbende år medtages ikke i løsningen. Eksempelvis kan udlån før 2019 ikke fremsøges d. 1. december 2023.

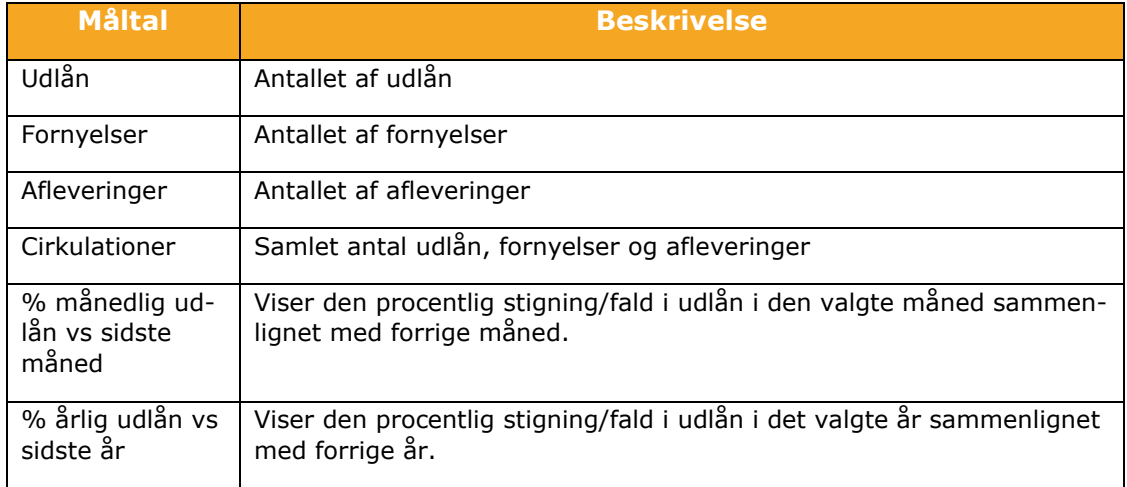

#### <span id="page-33-0"></span>**Materialer**

Denne faktatabel indeholder måltal, der relaterer sig til materialebeholdningen for biblioteket. I billedet nedenfor er det illustreret, hvilke dimensioner som kan sammensættes med måltal fra "Materialer" faktatabellen.

#### **Beskrivelse af datamodel**

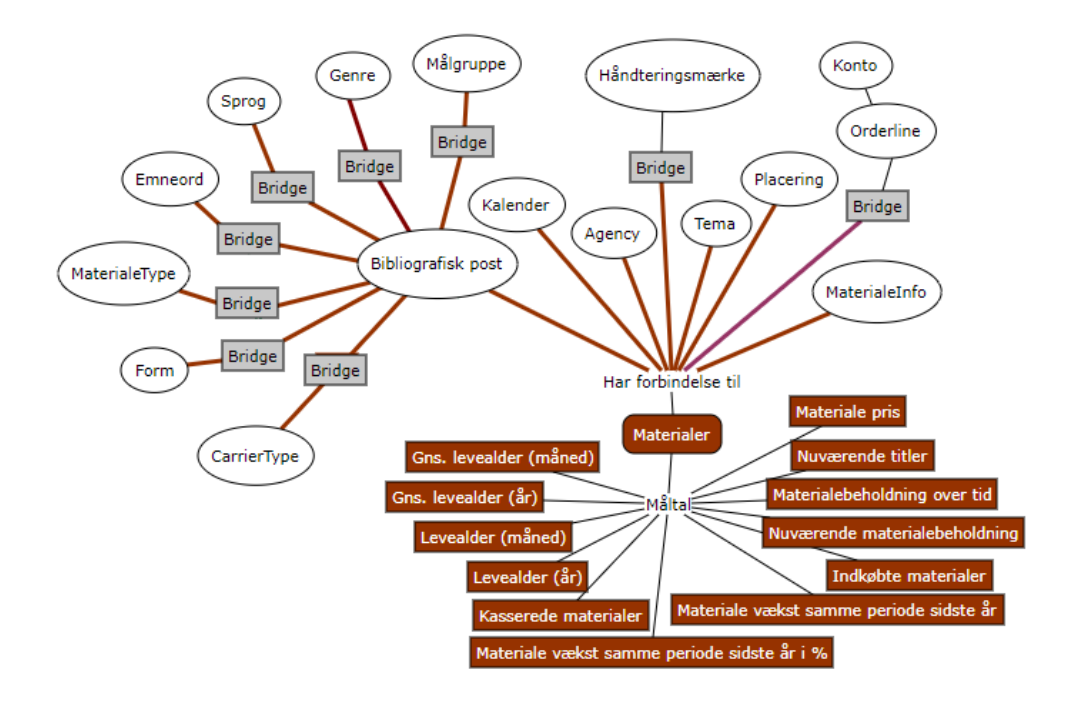

De firkantede gråbokse indikerer at en "mange-til-mange" relation eksisterer mellem to dimensioner.

Uden en "mange-til-mange" relation ville materialer, der hører til mere end én materialetype, blive talt med i det samlede antal materialer flere gange, hvilket er misvisende. En "mange-til-mange" relation, er altså en indirekte forbindelse mellem materialetypen og måltallene i materiale faktatabellen, som sikrer, at disse tæller korrekt. Det er samtidig "mange-til-mange" relationen, der gør, at den samlede sum på f.eks. 'Indkøbte materialer', vil være mindre end summen af 'Indkøbte materialer' for de enkelte materialetyper sammenlagt, da det enkelte materiale kan tælles med under flere materialetyper. De grå bokse er ikke synlige i Cicero Explore Designerklient.

Materialer der er kasseret tidligere end minus 4 år + løbende år medtages ikke i løsningen. Eksempelvis kan materialer der er kasseret før 2019 ikke fremsøges d. 1. december 2023.

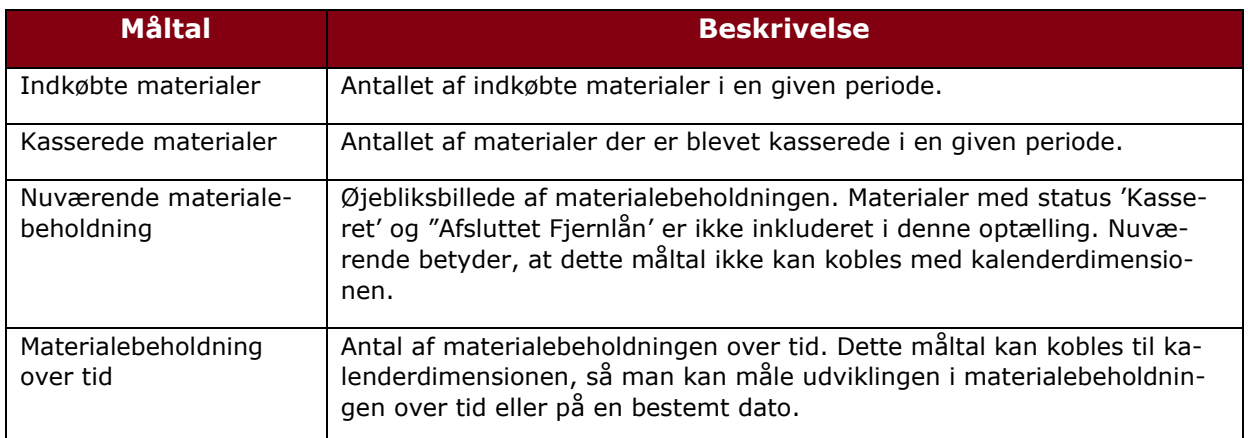

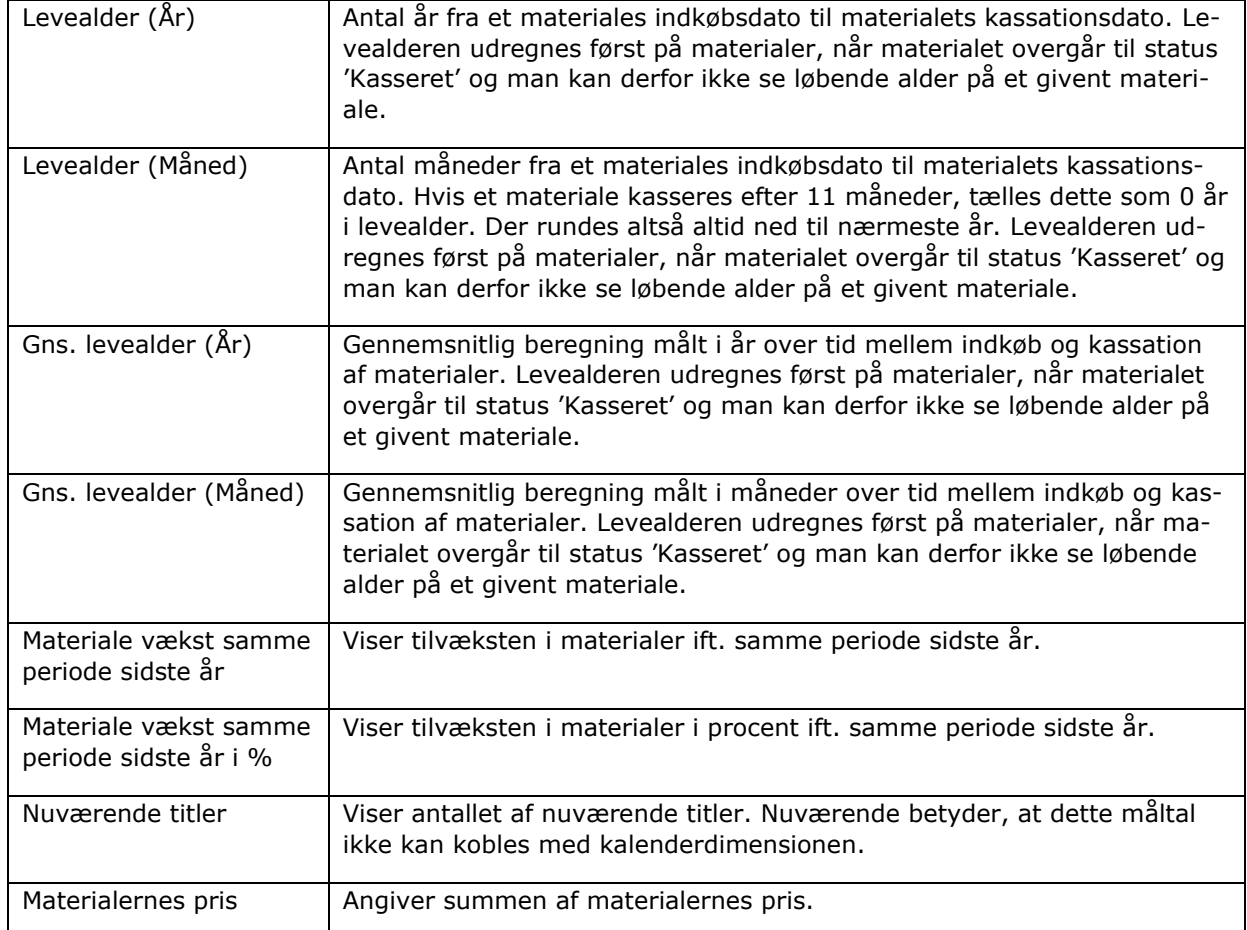

#### <span id="page-35-0"></span>**Låner**

Denne faktatabel indeholder måltal, der relaterer sig til lånere på biblioteket. I billedet nedenfor er det illustreret, hvilke dimensioner som kan sammensættes med måltal fra "Låner" faktatabellen.

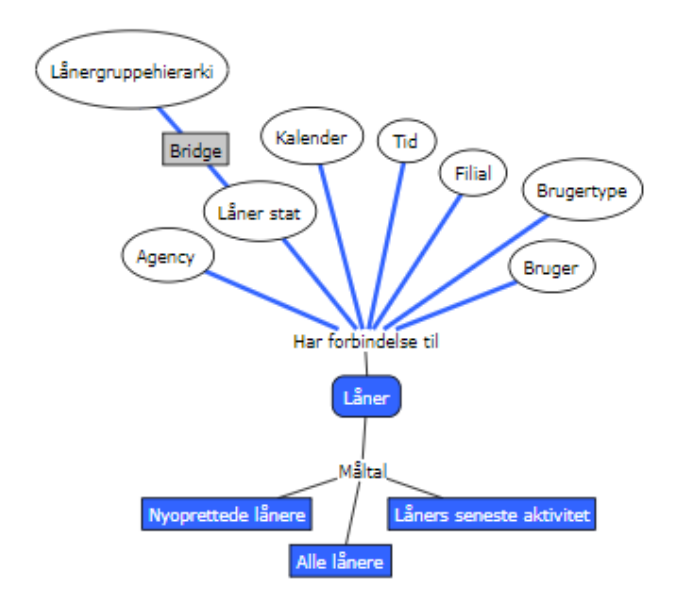

De firkantede gråbokse indikerer at en "mange-til-mange" relation eksisterer mellem to dimensioner.

Uden en "mange-til-mange" relation ville lånere, der hører til mere end én lånergruppe, blive talt med i det samlede antal lånere flere gange, hvilket er misvisende. En "mange-til-mange" relation, er altså en indirekte forbindelse mellem lånergruppen og måltallene i låner faktatabellen, som sikrer, at disse tæller korrekt. Det er samtidig "mange-til-mange" relationen, der gør, at den samlede sum på f.eks. 'Nyoprettede lånere', vil være mindre end summen af 'Nyoprettede lånere' for de enkelte lånergrupper sammenlagt, da den enkelte låner kan repræsenteret i flere lånergrupper og omvendt.

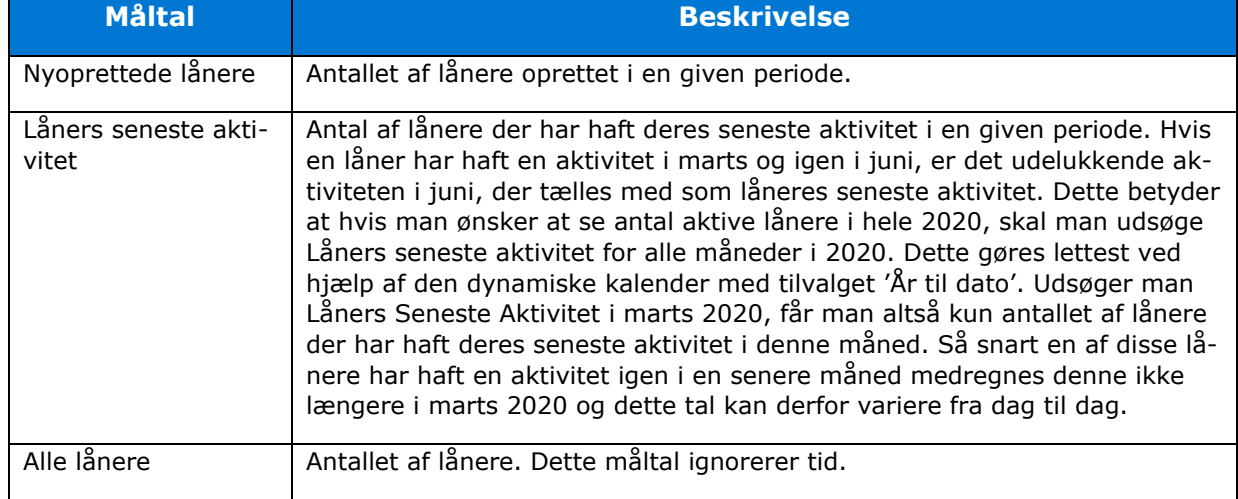

De grå bokse er ikke synlige i Cicero Explore Designerklient.

#### <span id="page-36-0"></span> $3.2.5$ **Balance**

Denne faktatabel indeholder måltal, der relaterer sig til gebyrer og erstatninger på biblioteket. I billedet nedenfor er det illustreret, hvilke dimensioner som kan sammensættes med måltal fra "Balance" faktatabellen.

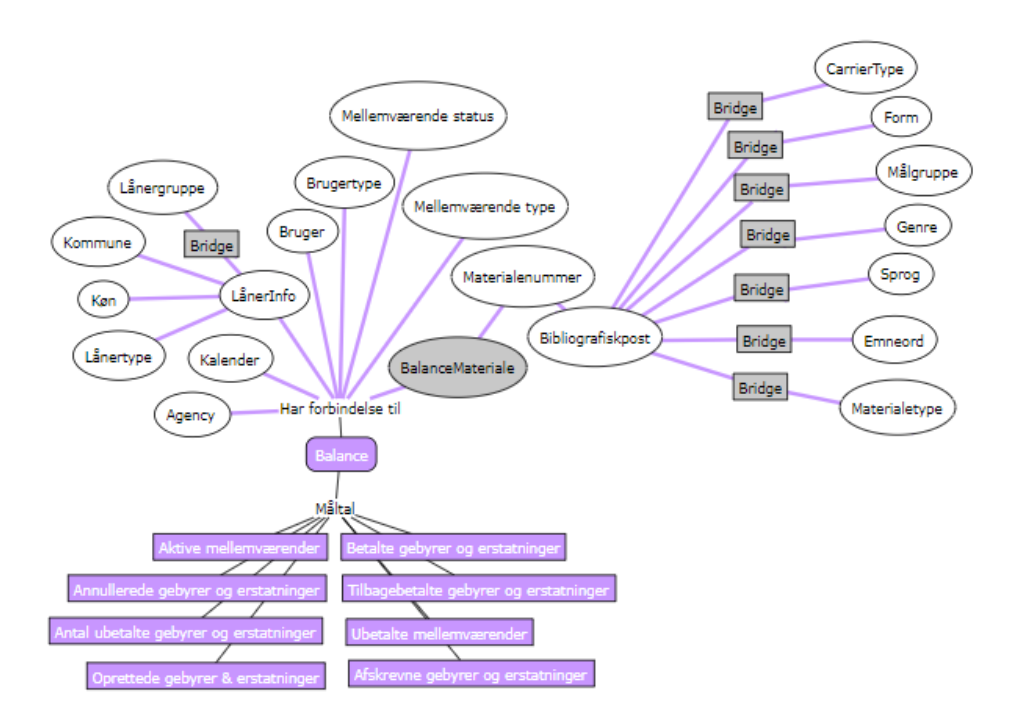

De firkantede gråbokse indikerer at en "mange-til-mange" relation eksisterer mellem to dimensioner.

Uden en "mange-til-mange" relation ville mellemværender på materialer der hører til mere end én materialetype, blive talt med i det samlede antal mellemværender flere gange, hvilket er misvisende. En "mange-til-mange" relation, er altså en indirekte forbindelse mellem materialetypen og måltallene i balance faktatabellen, som sikrer, at disse tæller korrekt. Det er samtidig "mange-tilmange" relationen, der gør at den samlede sum på f.eks. 'Aktive mellemværender', vil være mindre end summen af 'Aktive mellemværender' for de enkelte materialetyper sammenlagt, da det enkelte mellemværende kan tælles med under flere materialetyper.

På samme måde er der en "mange-til-mange" relation mellem LånerInfo og Lånergruppe, da f.eks. flere aldersgrupper kan være repræsenteret i flere lånergrupper og omvendt.

De grå bokse er ikke synlige i Cicero Explore Designerklient.

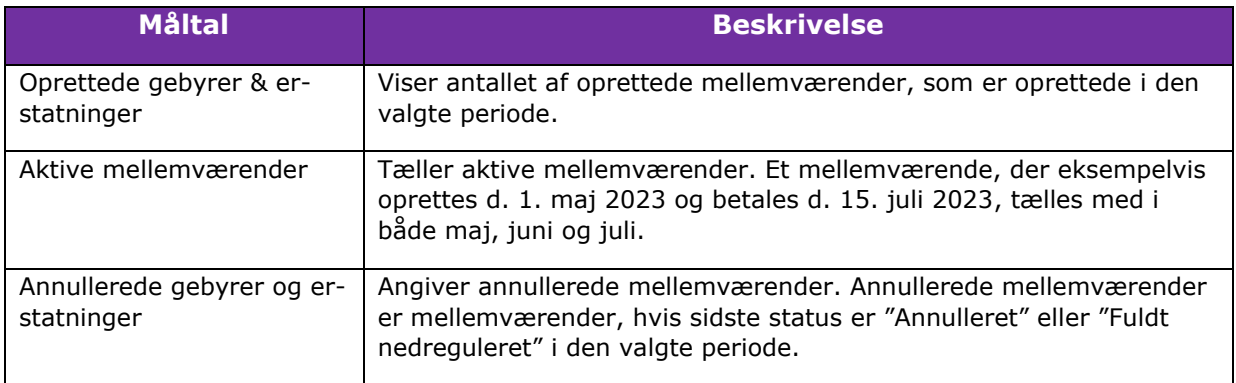

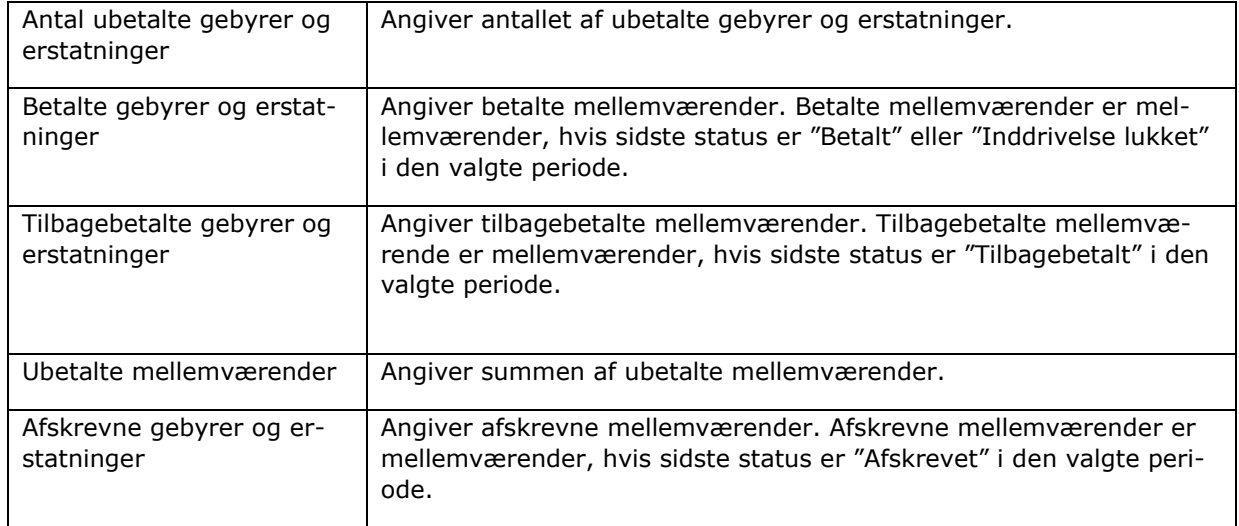

#### <span id="page-38-0"></span> $3.2.6$ **Periodika**

Denne faktatabel indeholder måltal, der relaterer sig til abonnementer på biblioteket. I billedet nedenfor er det illustreret, hvilke dimensioner som kan sammensættes med måltal fra "Subscription" faktatabellen.

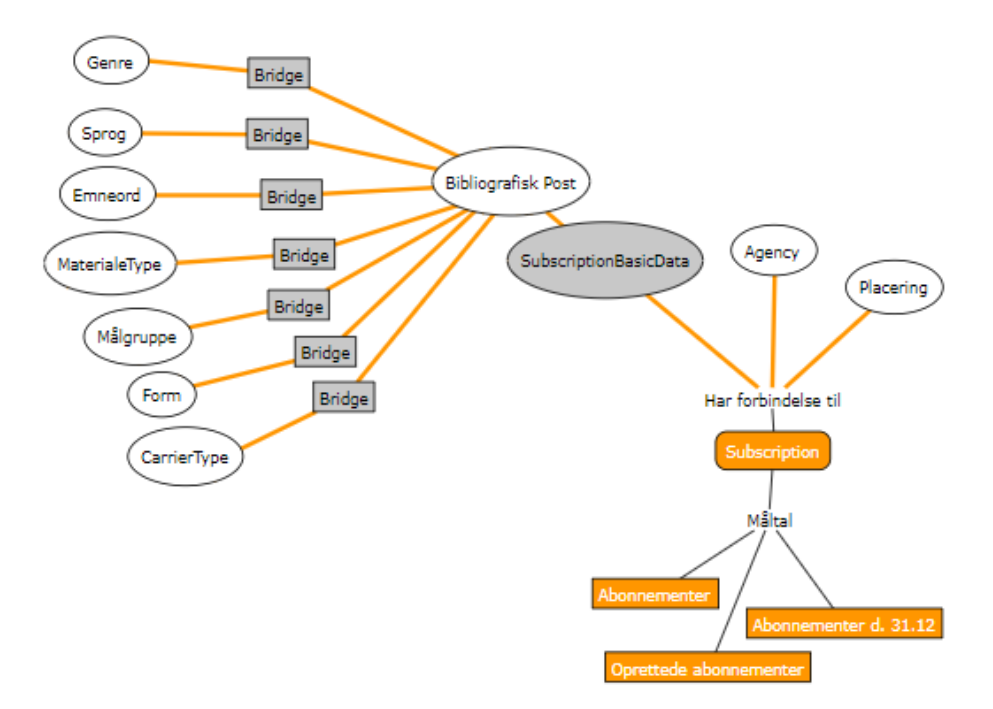

De firkantede gråbokse indikerer at en "mange-til-mange" relation eksisterer mellem to dimensioner.

Uden en "mange-til-mange" relation ville abonnementer, der hører til mere end én materialetype, blive talt med i det samlede antal abonnementer flere gange, hvilket er misvisende. En "mange-til-mange" relation, er altså en indirekte forbindelse mellem materialetypen og måltallene i subscription faktatabellen, som sikrer, at disse tæller korrekt. Det er samtidig "mange-til-mange"

relationen, der gør, at den samlede sum på f.eks. 'Abonnementer', vil være mindre end summen af 'Abonnementer' for de enkelte materialetyper sammenlagt, da det enkelte abonnement kan tælles med under flere materialetyper.

De grå bokse er ikke synlige i Cicero Explore Designerklient.

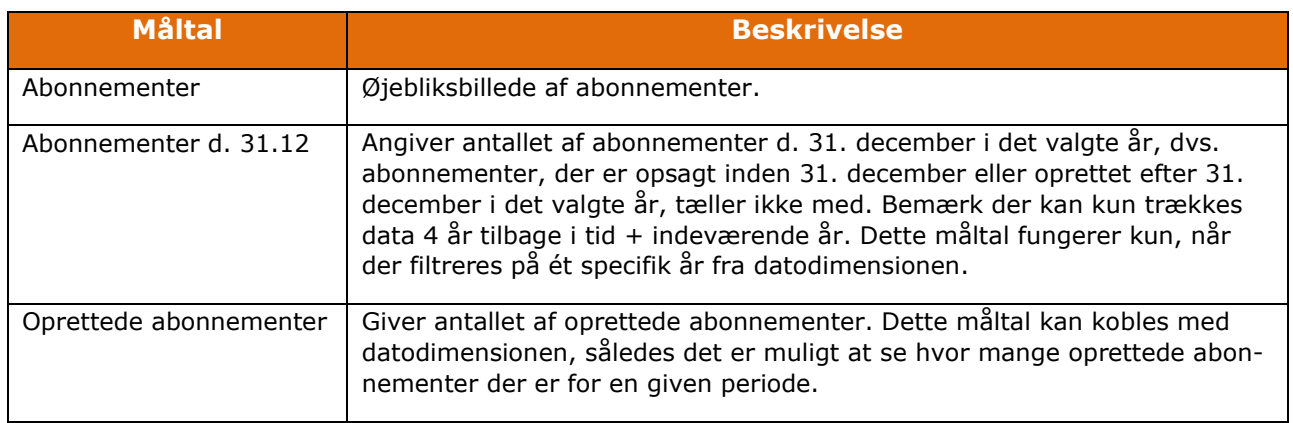

## <span id="page-39-0"></span>**Økonomi**

Denne faktatabel indeholder måltal, der relaterer sig til økonomi. I billedet nedenfor er det illustreret, hvilke dimensioner som kan sammensættes med måltal fra "Økonomi" faktatabellen.

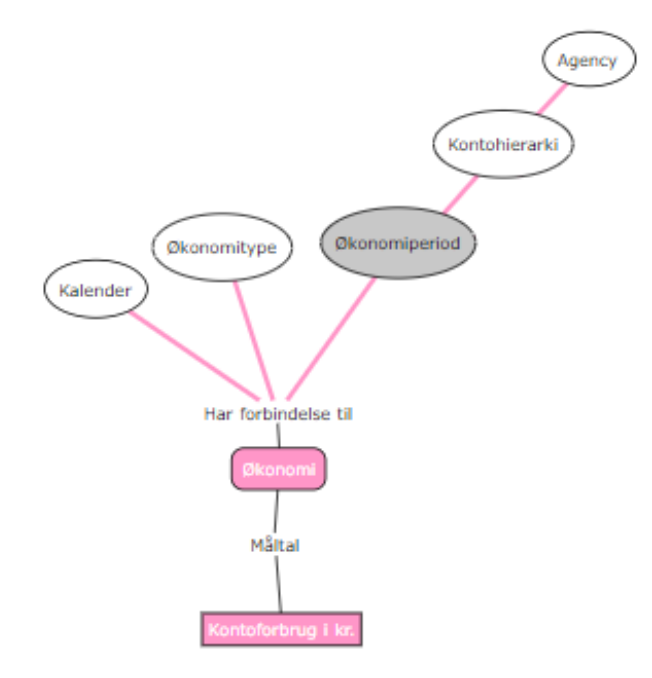

De grå bokse er ikke synlige i Cicero Explore Designerklient.

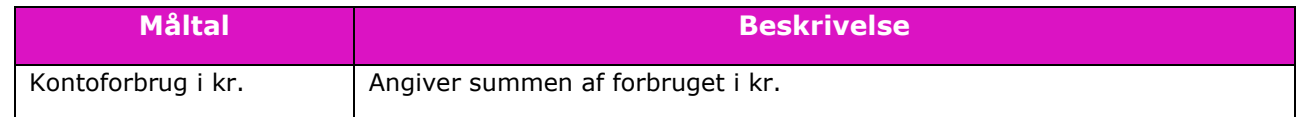

#### <span id="page-40-0"></span> $3.2.8$ **Beskeder**

Denne faktatabel indeholder måltal, der relaterer sig til økonomi. I billedet nedenfor er det illustreret, hvilke dimensioner som kan sammensættes med måltal fra "Økonomi" faktatabellen.

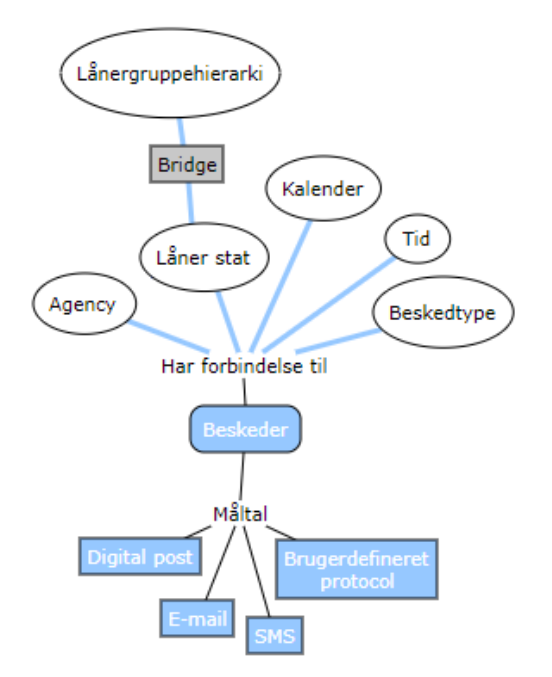

De firkantede gråbokse indikerer at en "mange-til-mange" relation eksisterer mellem to dimensioner.

Uden en "mange-til-mange" relation ville beskeder, der hører til mere end én lånergruppe, blive talt med i det samlede antal beskeder flere gange, hvilket er misvisende. En "mange-til-mange" relation, er altså en indirekte forbindelse mellem lånergrupper og måltallene i "Besked" faktatabellen, som sikrer, at disse tæller korrekt. Det er samtidig "mange-til-mange" relationen, der gør, at den samlede sum på f.eks. 'SMS', vil være mindre end summen af 'SMS' for de enkelte lånergrupper sammenlagt, da det enkelte SMS kan tælles med under flere forskellige lånergrupper.

De grå bokse er ikke synlige i Cicero Explore Designerklient.

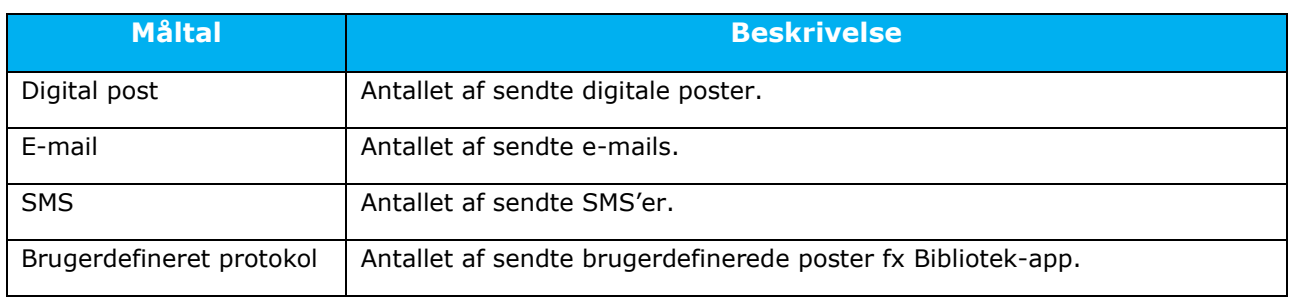

#### <span id="page-41-0"></span> $3.3$ **Dimensioner**

En dimension er en logisk gruppering af nogle kolonner med information. Disse kolonner kaldes attributter.

### <span id="page-41-1"></span>**Afdeling**

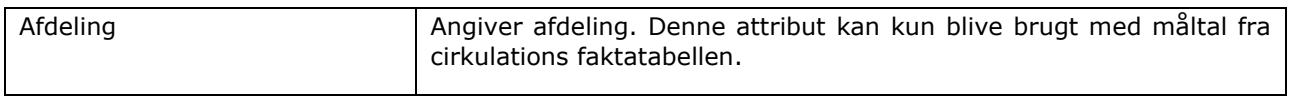

#### <span id="page-41-2"></span>**Agency**

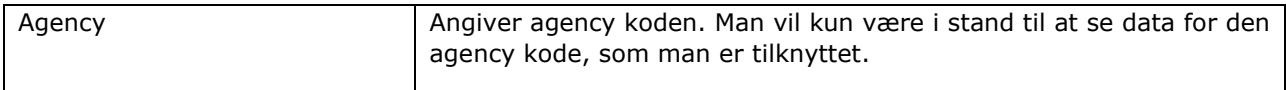

### <span id="page-41-3"></span>**BibliografiskPost**

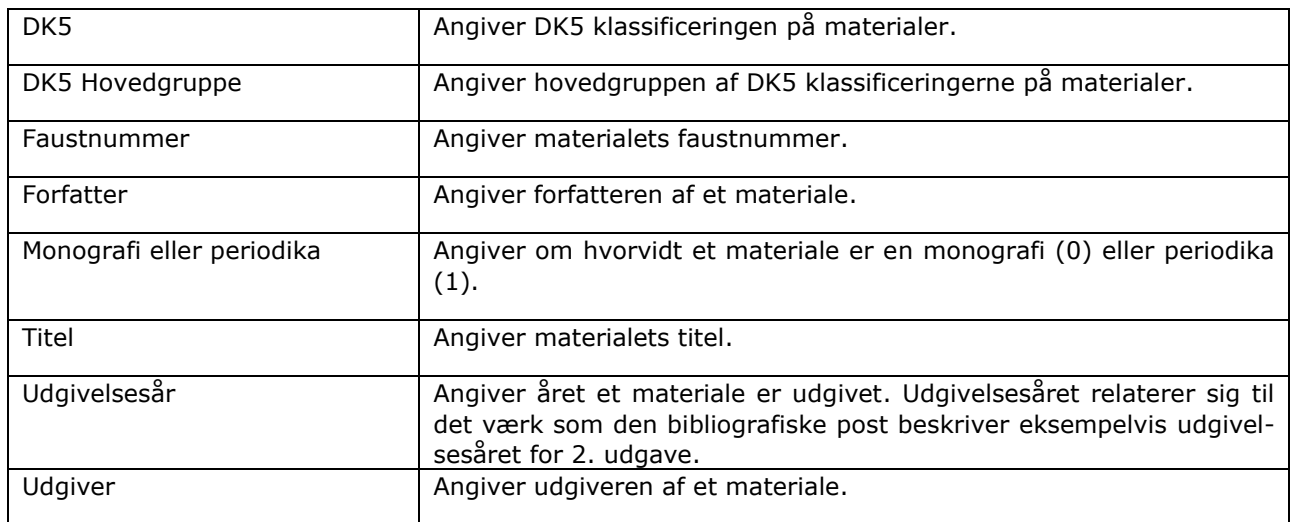

### <span id="page-41-4"></span>**Beskedtype**

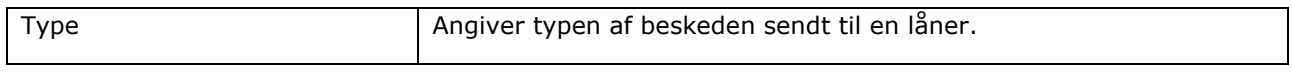

### <span id="page-41-5"></span>**Bruger**

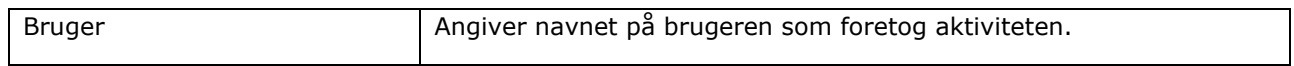

#### <span id="page-41-6"></span> $3.3.6$ **Brugertype**

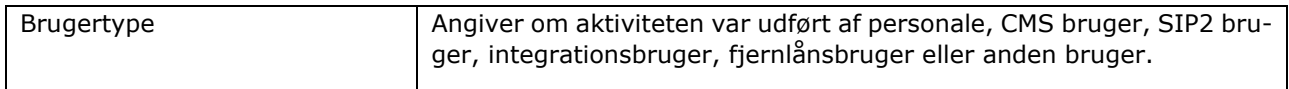

### <span id="page-42-0"></span>**Carrier type**

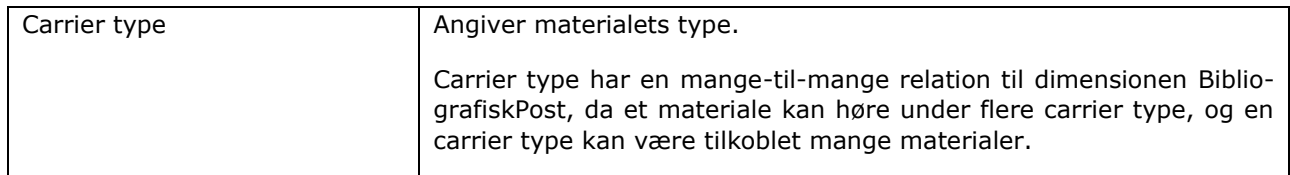

### <span id="page-42-1"></span>**Cirkulationplaceringshierarki**

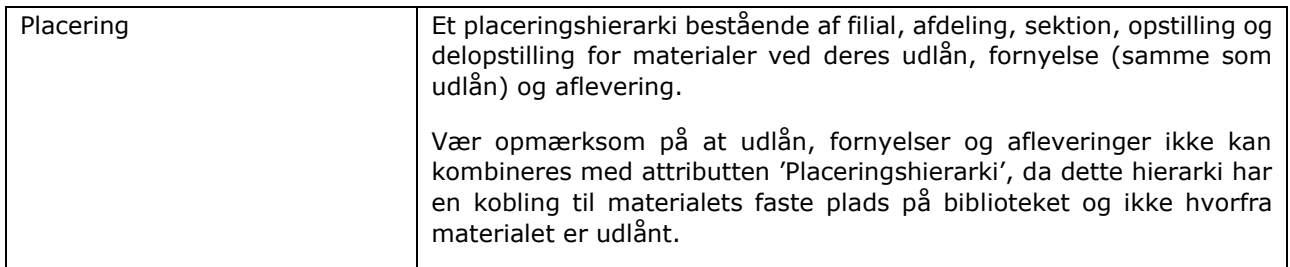

### <span id="page-42-2"></span>**Cirkulationstype**

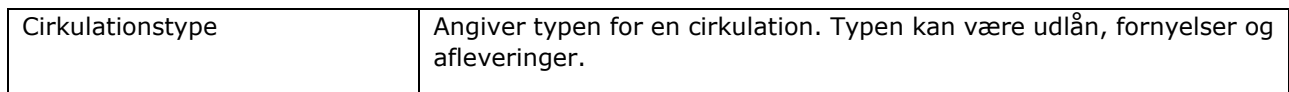

### <span id="page-42-3"></span>**Delopstilling**

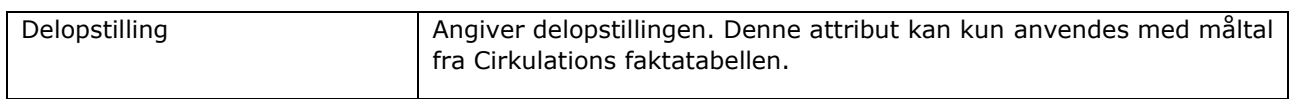

### <span id="page-42-4"></span>**Emneord**

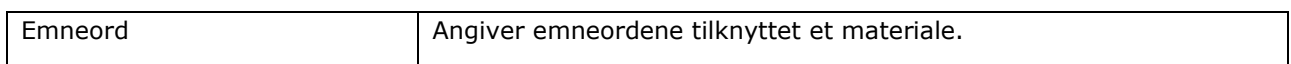

### <span id="page-42-5"></span>**Filial**

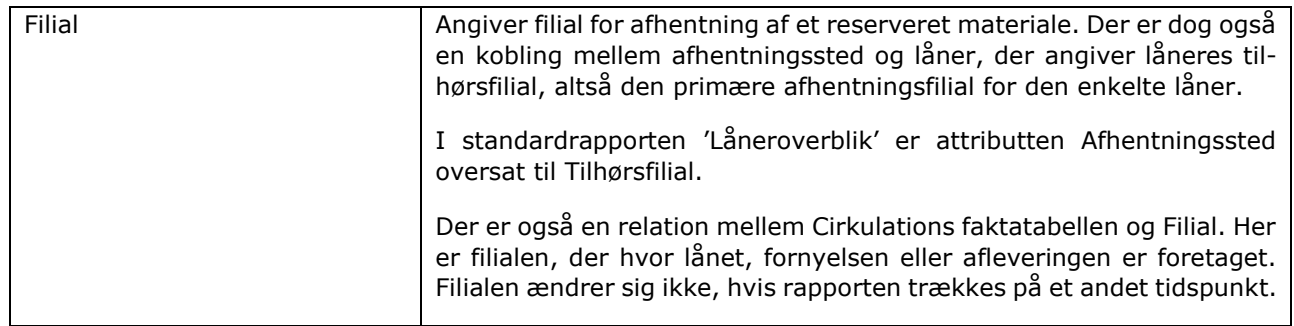

## <span id="page-42-6"></span>**Form**

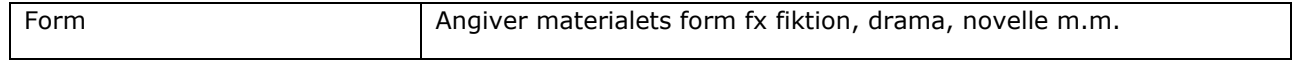

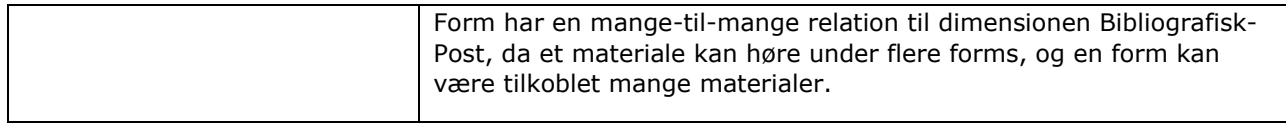

#### <span id="page-43-0"></span>**Fremfindingsfilial**

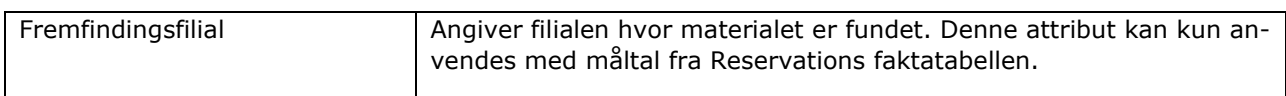

### <span id="page-43-1"></span>**Genre**

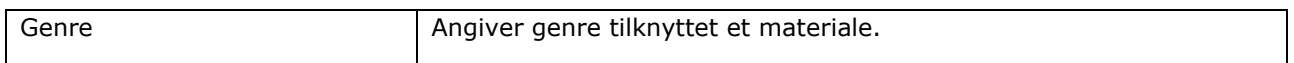

### <span id="page-43-2"></span>**Håndteringsmærke**

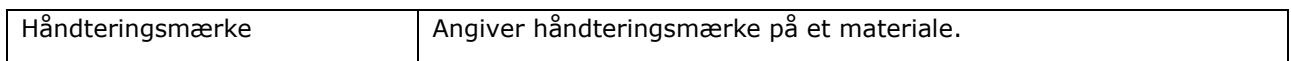

### 3.3.17 **Kalender**

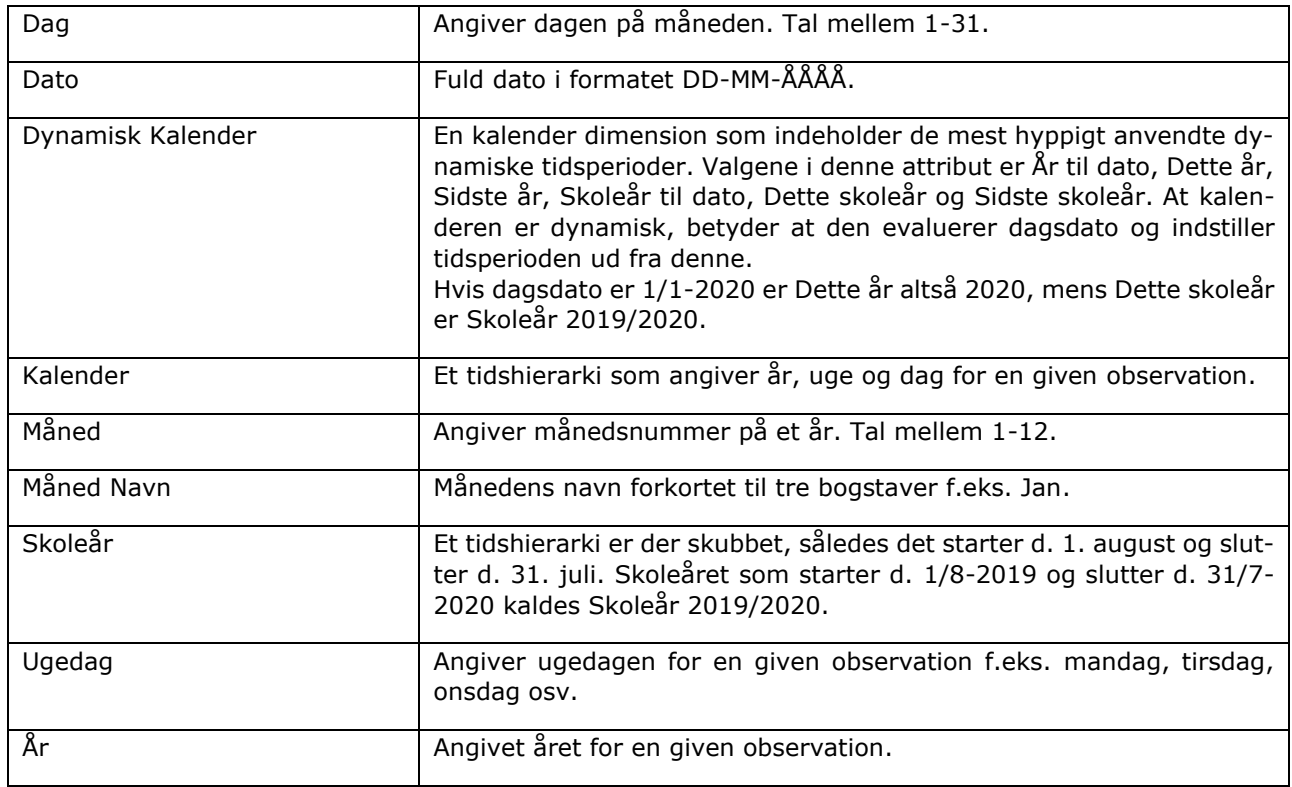

#### <span id="page-43-3"></span>3.3.18 **Kommune**

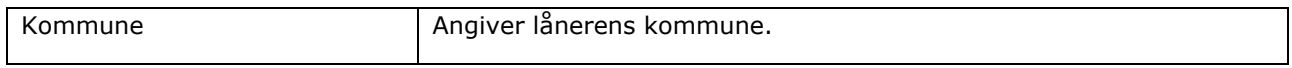

#### <span id="page-44-0"></span>3.3.19 **Konto**

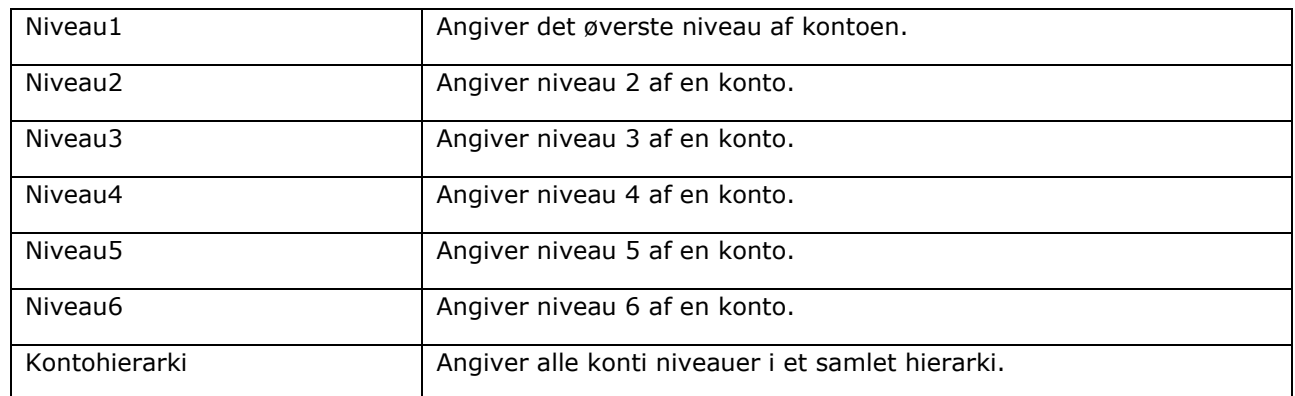

#### <span id="page-44-1"></span>3.3.20 **Køn**

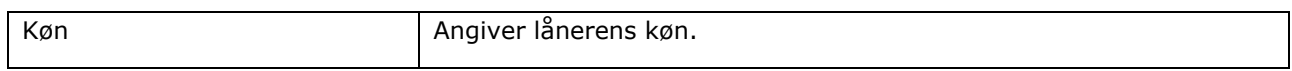

### <span id="page-44-2"></span>**Lånergruppe**

Der er en mange-til-mange relation mellem Lånergruppe og LånerInfo, en lånergruppe f.eks. kan være repræsenteret i flere aldersgrupper, samtidig med at en aldersgruppe kan være repræsenteret i flere lånergrupper.

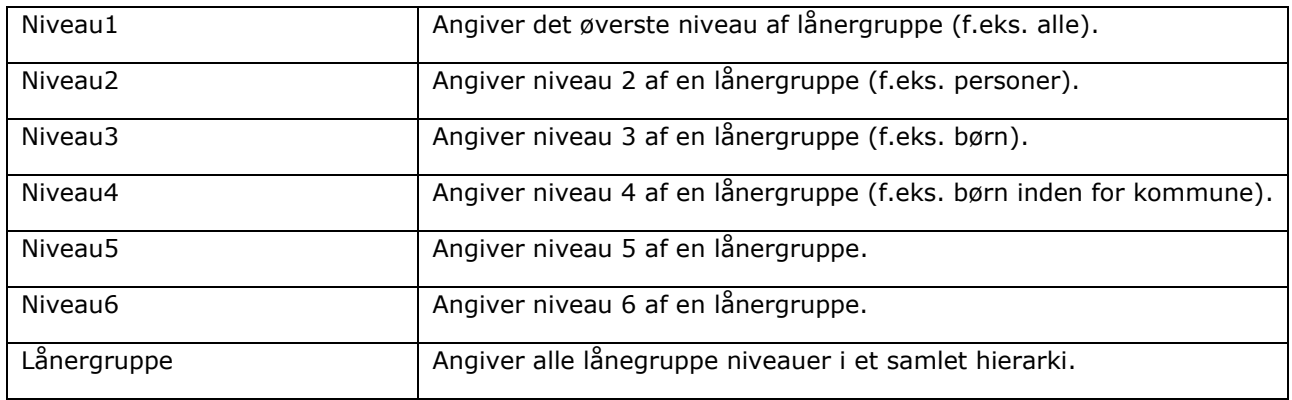

### <span id="page-44-3"></span>**Lånerinfo**

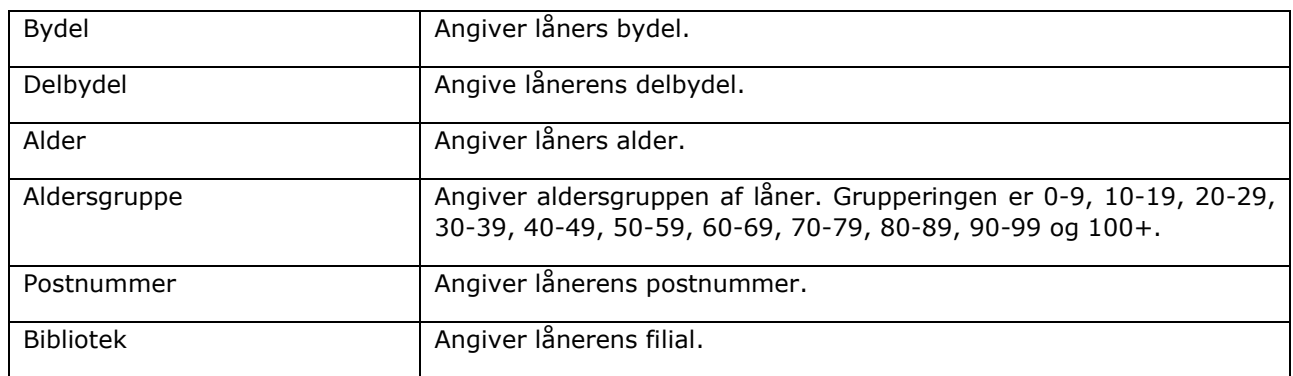

### <span id="page-45-0"></span>**Låner stat**

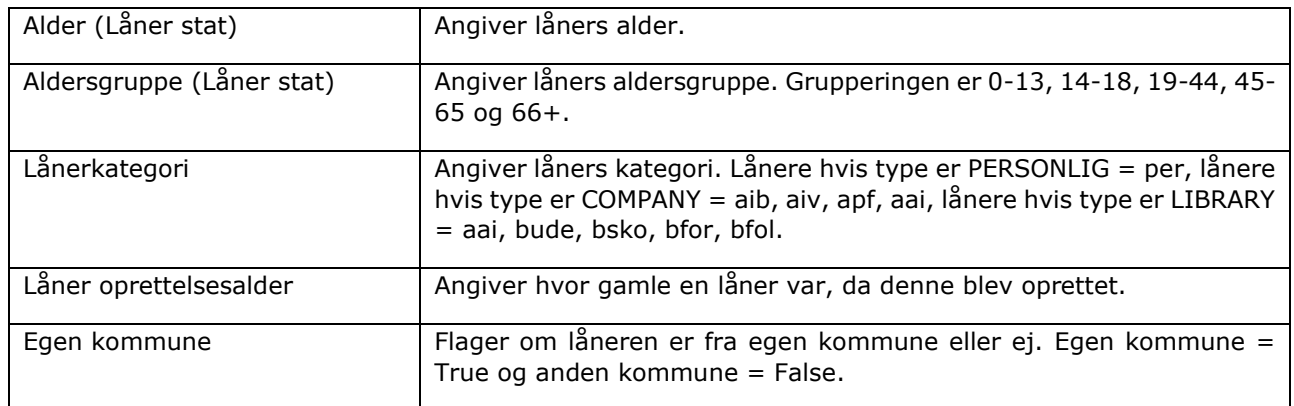

### <span id="page-45-1"></span>**Lånertype**

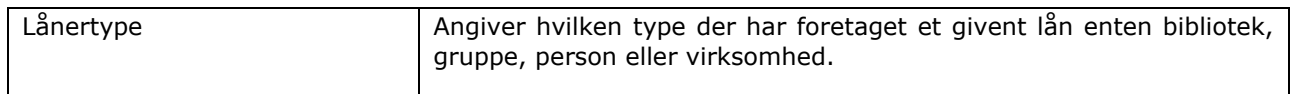

#### <span id="page-45-2"></span>**Materiale tilgængeligt ved oprettelse**

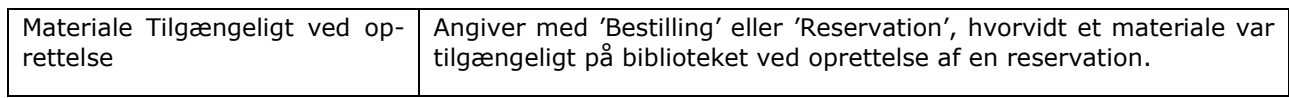

### <span id="page-45-3"></span>**Materialegruppe**

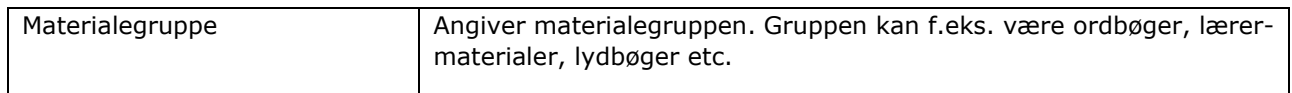

### <span id="page-45-4"></span>**Materialeinfo**

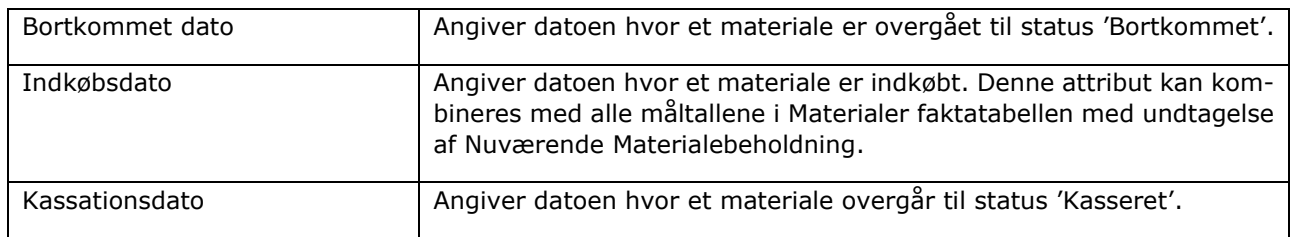

### <span id="page-45-5"></span>**Materialetype**

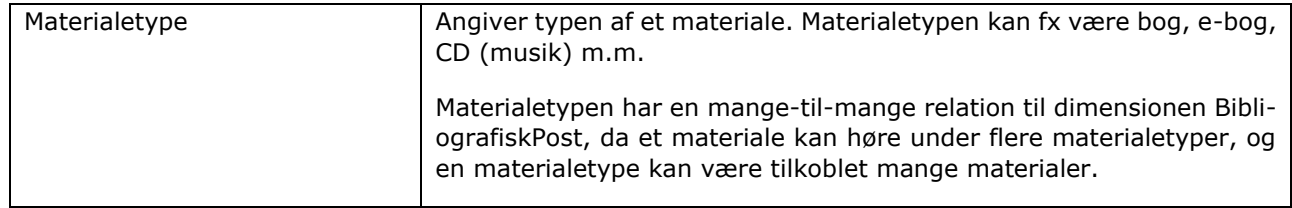

### <span id="page-46-0"></span>**Målgruppe**

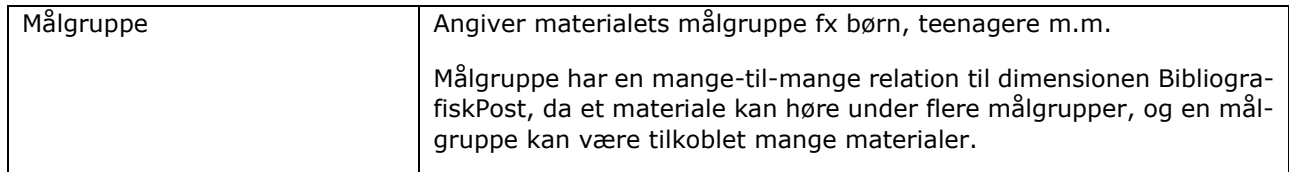

#### <span id="page-46-1"></span>**Nuværende materialestatus**

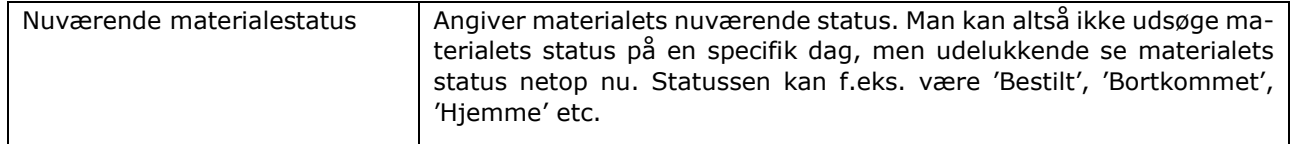

#### <span id="page-46-2"></span>**Nuværende reservationsstatus**

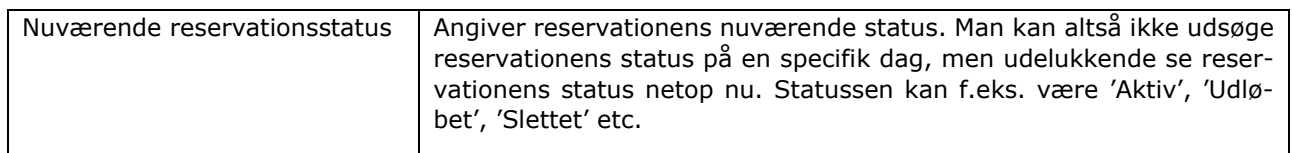

## <span id="page-46-3"></span>**Opstilling**

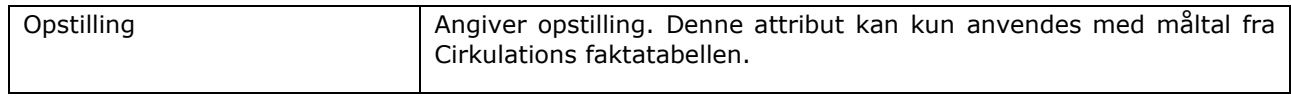

### <span id="page-46-4"></span>**Placering**

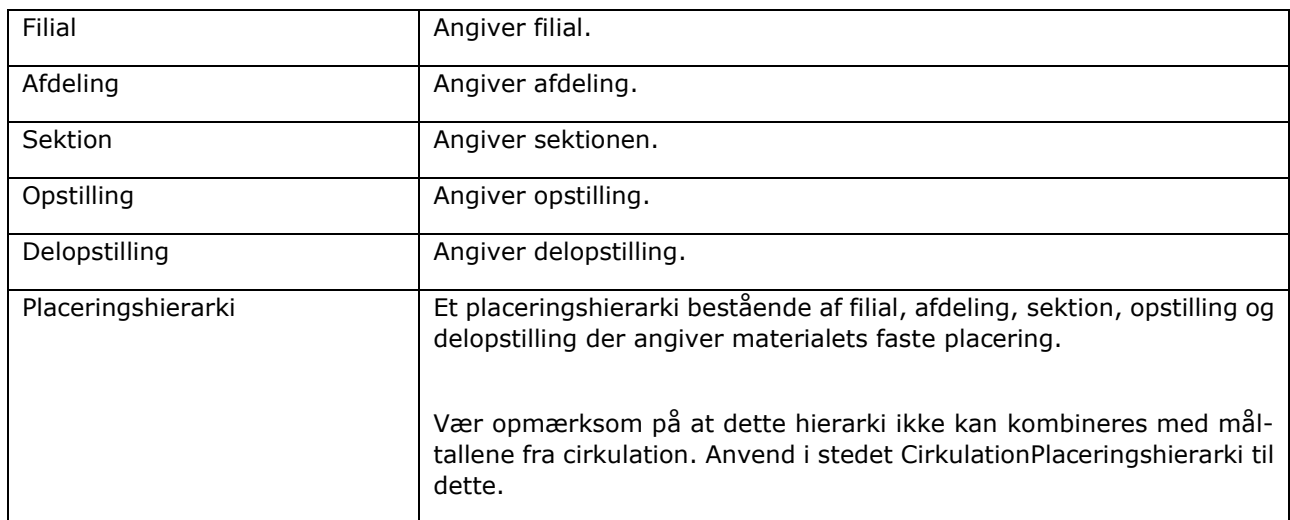

## <span id="page-46-5"></span>**Reservationsinfo**

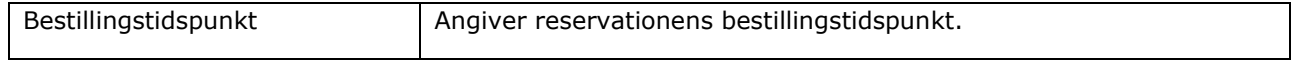

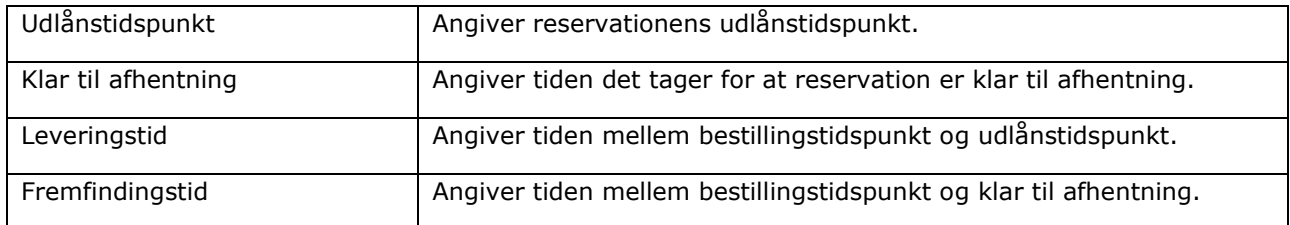

### <span id="page-47-0"></span>3.3.35 Reservationstype

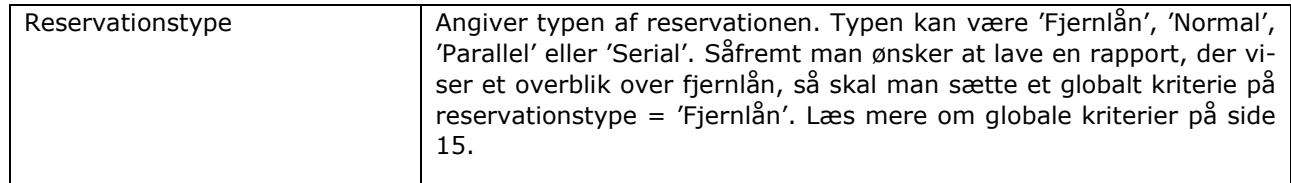

### <span id="page-47-1"></span>**Sektion**

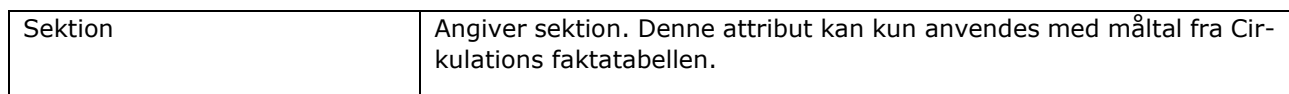

### <span id="page-47-2"></span>**Seneste data load**

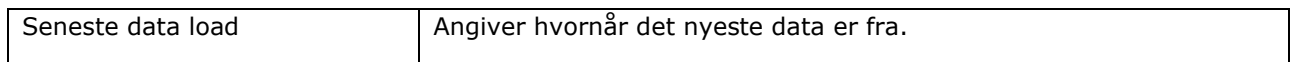

### <span id="page-47-3"></span>**Sprog**

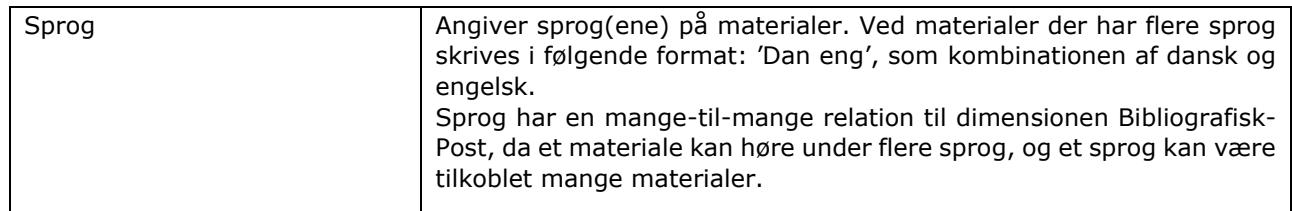

#### <span id="page-47-4"></span>**Materialenummer**

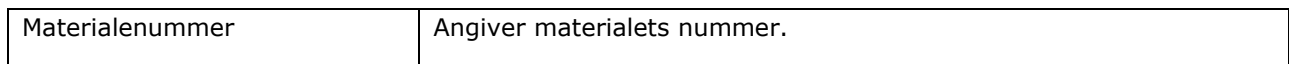

### <span id="page-47-5"></span>**Tema**

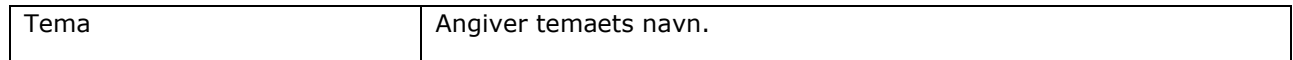

#### <span id="page-47-6"></span>**Tid**

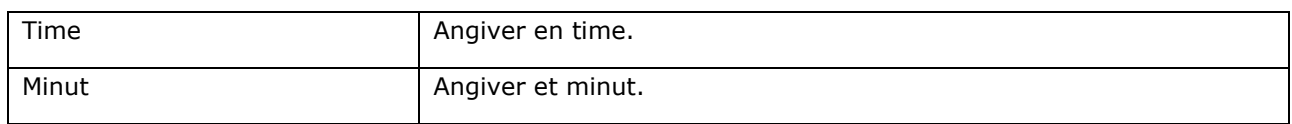

## <span id="page-48-0"></span>**Økonomitype**

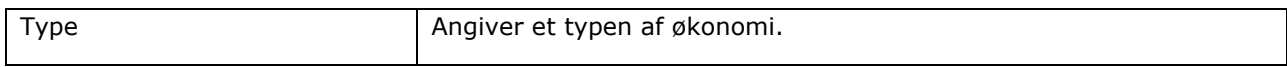

#### <span id="page-49-0"></span> $3.4$ **Samlet visualisering af datamodel**

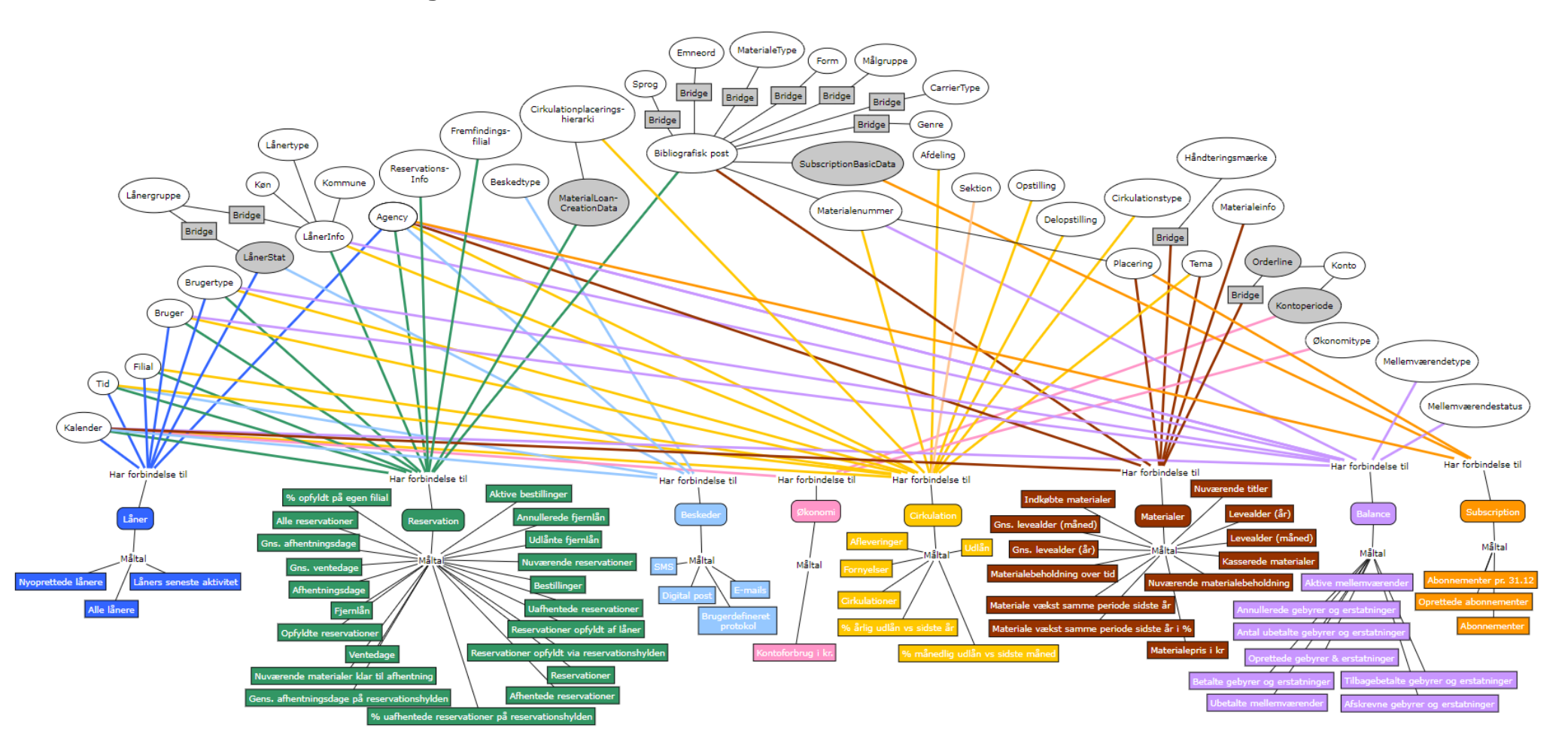

#### **COMMERCIAL IN CONFIDENCE**

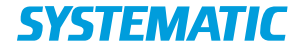

#### **Denmark - HQ**

Aarhus Copenhagen **Australia** Canberra Brisbane

**Canada** Ottawa

**Finland** Tampere

**Germany** Cologne

**New Zealand** Wellington

**Romania** Bucharest

**Sweden** Stockholm **United Arab Emirates** Abu Dhabi

**United Kingdom** Farnborough

**United States of America** Centreville

To find more specific office details please scan the QR code below

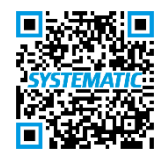